P8Q77-M2

E7585 First Edition August 2012

#### Copyright © 2012 ASUSTeK COMPUTER INC. All Rights Reserved.

No part of this manual, including the products and software described in it, may be reproduced, transmitted, transcribed, stored in a retrieval system, or translated into any language in any form or by any means, except documentation kept by the purchaser for backup purposes, without the express written permission of ASUSTEK COMPUTER INC. ("ASUS").

Product warranty or service will not be extended if: (1) the product is repaired, modified or altered, unless such repair, modification of alteration is authorized in writing by ASUS; or (2) the serial number of the product is defaced or missing.

ASUS PROVIDES THIS MANUAL "AS IS" WITHOUT WARRANTY OF ANY KIND, EITHER EXPRESS OR IMPLIED, INCLUDING BUT NOT LIMITED TO THE IMPLIED WARRANTIES OR CONDITIONS OF MERCHANTABILITY OR FITNESS FOR A PARTICULAR PURPOSE. IN NO EVENT SHALL ASUS, ITS DIRECTORS, OFFICERS, EMPLOYEES OR AGENTS BE LIABLE FOR ANY INDIRECT, SPECIAL, INCIDENTAL, OR CONSEQUENTIAL DAMAGES (INCLUDING DAMAGES FOR LOSS OF PROFITS, LOSS OF BUSINESS, LOSS OF USE OR DATA, INTERRUPTION OF BUSINESS AND THE LIKE), EVEN IF ASUS HAS BEEN ADVISED OF THE POSSIBILITY OF SUCH DAMAGES ARISING FROM ANY DEFECT OR ERROR IN THIS MANUAL OR PRODUCT

SPECIFICATIONS AND INFORMATION CONTAINED IN THIS MANUAL ARE FURNISHED FOR INFORMATIONAL USE ONLY, AND ARE SUBJECT TO CHANGE AT ANY TIME WITHOUT NOTICE, AND SHOULD NOT BE CONSTRUED AS A COMMITMENT BY ASUS. ASUS ASSUMES NO RESPONSIBILITY OR LIABILITY FOR ANY ERRORS OR INACCURACIES THAT MAY APPEAR IN THIS MANUAL. INCLUDING THE PRODUCTS AND SOFTWARE DESCRIBED IN IT.

Products and corporate names appearing in this manual may or may not be registered trademarks or copyrights of their respective companies, and are used only for identification or explanation and to the owners' benefit, without intent to infringe.

#### Offer to Provide Source Code of Certain Software

This product contains copyrighted software that is licensed under the General Public License ("GPL"), under the Lesser General Public License Version ("LGPL") and/or other Free Open Source Software Licenses. Such software in this product is distributed without any warranty to the extent permitted by the applicable law. Copies of these licenses are included in this product.

Where the applicable license entitles you to the source code of such software and/or other additional data, you may obtain it for a period of three years after our last shipment of the product, either

(1) for free by downloading it from http://support.asus.com/download

or

(2) for the cost of reproduction and shipment, which is dependent on the preferred carrier and the location where you want to have it shipped to, by sending a request to:

ASUSTeK Computer Inc. Legal Compliance Dept. 15 Li Te Rd., Beitou, Taipei 112 Taiwan

In your request please provide the name, model number and version, as stated in the About Box of the product for which you wish to obtain the corresponding source code and your contact details so that we can coordinate the terms and cost of shipment with you.

The source code will be distributed WITHOUT ANY WARRANTY and licensed under the same license as the corresponding binary/object code.

This offer is valid to anyone in receipt of this information.

ASUSTEK is eager to duly provide complete source code as required under various Free Open Source Software licenses. If however you encounter any problems in obtaining the full corresponding source code we would be much obliged if you give us a notification to the email address <code>gpl@asus.com</code>, stating the product and describing the problem (please DO NOT send large attachments such as source code archives, etc. to this email address).

## Contents

|       | •         | ation                                      |      |
|-------|-----------|--------------------------------------------|------|
|       | -         | ide                                        |      |
|       |           | ecifications summary                       |      |
| Packa | age conte | ents                                       | Х    |
| Chap  | ter 1:    | Product introduction                       |      |
| 1.1   | Special   | I features                                 | 1-1  |
|       | 1.1.1     | Product highlights                         | 1-1  |
|       | 1.1.2     | Innovative ASUS features                   | 1-2  |
| 1.2   | Before    | you proceed                                | 1-3  |
| 1.3   | Mother    | board overview                             | 1-4  |
|       | 1.3.1     | Placement direction                        | 1-4  |
|       | 1.3.2     | Screw holes                                | 1-4  |
|       | 1.3.3     | Motherboard layout                         | 1-5  |
|       | 1.3.4     | Layout contents                            | 1-6  |
| 1.4   | Central   | Processing Unit (CPU)                      | 1-7  |
|       | 1.4.1     | Installing the CPU                         | 1-8  |
|       | 1.4.2     | CPU heatsink and fan assembly installation | 1-10 |
| 1.5   | System    | n memory                                   | 1-12 |
|       | 1.5.1     | Overview                                   | 1-12 |
|       | 1.5.2     | Memory configurations                      | 1-13 |
|       | 1.5.3     | Installing a DIMM                          | 1-16 |
| 1.6   | Expans    | sion slots                                 | 1-17 |
|       | 1.6.1     | Installing an expansion card               | 1-17 |
|       | 1.6.2     | Configuring an expansion card              | 1-17 |
|       | 1.6.3     | PCI slots                                  | 1-17 |
|       | 1.6.4     | PCI Express x4 slot                        | 1-17 |
|       | 1.6.4     | PCI Express x16 slot                       | 1-18 |
| 1.7   | Jumpe     | rs                                         | 1-18 |
| 1.8   | Connec    | ctors                                      | 1-20 |
|       | 1.8.1     | Rear panel connectors                      | 1-20 |
|       | 1.8.2     | Internal connectors                        | 1-21 |
| 1.9   | Onboai    | rd switches                                | 1-28 |
| 1.10  | Onboai    | rd LEDs                                    | 1-29 |
| 1.11  | Softwa    | re support                                 | 1-30 |
|       | 1.11.1    | Installing an operating system             | 1-30 |
|       | 1.11.2    | Support DVD information                    | 1-30 |
|       | 1.11.3    | Intel® SBA support                         | 1-31 |

| Cha | pter 2: | BIOS information                                       |      |
|-----|---------|--------------------------------------------------------|------|
| 2.1 | Managi  | ing and updating your BIOS                             | 2-1  |
|     | 2.1.1   | ASUS Update utility                                    | 2-1  |
|     | 2.1.2   | ASUS EZ Flash 2                                        | 2-2  |
|     | 2.1.3   | ASUS CrashFree BIOS 3 utility                          | 2-3  |
|     | 2.1.4   | ASUS BIOS Updater                                      | 2-4  |
| 2.2 | BIOS s  | etup program                                           | 2-6  |
| 2.3 | Main m  | enu                                                    | 2-10 |
|     | 2.3.1   | System Language [English]                              | 2-10 |
|     | 2.3.2   | System Date [Day xx/xx/xxxx]                           | 2-10 |
|     | 2.3.3   | System Time [xx:xx:xx]                                 | 2-10 |
|     | 2.3.4   | Security                                               | 2-10 |
| 2.4 | Ai Twea | aker menu                                              | 2-12 |
|     | 2.4.1   | CPU bus speed : DRAM speed ratio mode [Auto]           | 2-12 |
|     | 2.4.2   | Memory Frequency [Auto]                                | 2-12 |
|     | 2.4.3   | GPU Boost [OK]                                         | 2-13 |
|     | 2.4.4   | DRAM Timing Control                                    | 2-13 |
|     | 2.4.5   | CPU Power Management                                   | 2-13 |
| 2.5 | Advanc  | ced menu                                               | 2-15 |
|     | 2.5.1   | Trusted Computing                                      | 2-15 |
|     | 2.5.2   | CPU Configuration                                      | 2-16 |
|     | 2.5.3   | PCH Configuration                                      | 2-17 |
|     | 2.5.4   | SATA Configuration                                     | 2-18 |
|     | 2.5.5   | System Agent Configuration                             | 2-19 |
|     | 2.5.6   | Intel TXT(LT) Configuration                            | 2-19 |
|     | 2.5.8   | USB Configuration                                      | 2-20 |
|     | 2.5.7   | AMT Configuration                                      | 2-20 |
|     | 2.5.9   | Onboard Devices Configuration                          | 2-21 |
|     | 2.5.10  | APM                                                    | 2-22 |
|     | 2.5.11  | Serial Port Console Redirection                        | 2-23 |
|     | 2.5.12  | Network Stack                                          | 2-24 |
| 2.6 | Monito  | r menu                                                 | 2-25 |
|     | 2.6.1   | CPU Temperature / MB Temperature [xxx°C/xxx°F]         | 2-26 |
|     | 2.6.2   | CPU / Chassis Fan Speed [xxxx RPM] or [Ignore] / [N/A] | 2-26 |
|     | 2.6.3   | CPU Q-Fan Control [Enabled]                            |      |
|     | 2.6.4   | Chassis1/2 Q-Fan Control [Enabled]                     |      |
|     | 2.6.5   | CPU Voltage, 3.3V Voltage, 5V Voltage, 12V Voltage     |      |
|     | 2.6.6   | Anti Surge Support [Enabled]                           | 2-27 |
|     |         |                                                        |      |

| 2.7    | enu     | . 2-28                                      |        |
|--------|---------|---------------------------------------------|--------|
|        | 2.7.1   | Bootup NumLock State [On]                   | . 2-28 |
|        | 2.7.2   | Full Screen Logo [Enabled]                  | . 2-28 |
|        | 2.7.3   | Post Delay Time [3 sec]                     | . 2-29 |
|        | 2.7.4   | Wait for 'F1' If Error [Enabled]            | . 2-29 |
|        | 2.7.5   | Fast Boot [Enabled]                         | . 2-29 |
|        | 2.7.6   | Option ROM Messages [Force BIOS]            | . 2-30 |
|        | 2.7.7   | Setup Mode [EZ Mode]                        | . 2-30 |
|        | 2.7.8   | Next boot after AC Power Loss [Normal Boot] | . 2-30 |
|        | 2.7.9   | CSM Parameters                              | . 2-30 |
|        | 2.7.10  | Security Boot parameters                    | . 2-31 |
|        | 2.7.11  | Boot Option Priorities                      | . 2-32 |
|        | 2.7.12  | Boot Override                               | . 2-32 |
| 2.8    | Tools m | enu                                         | . 2-33 |
|        | 2.8.1   | ASUS EZ Flash 2 Utility                     | . 2-33 |
|        | 2.8.2   | ASUS O.C. Profile                           | . 2-33 |
|        | 2.8.3   | ASUS SPD Information                        | . 2-33 |
| 2.9    | Exit me | nu                                          | . 2-34 |
| Appe   | ndices  |                                             |        |
| Notice | es      |                                             | A-1    |
| ASUS   | contact | information                                 | A-3    |

## Safety information

## **Electrical safety**

- To prevent electrical shock hazard, disconnect the power cable from the electrical outlet before relocating the system.
- When adding or removing devices to or from the system, ensure that the power cables for the devices are unplugged before the signal cables are connected. If possible, disconnect all power cables from the existing system before you add a device.
- Before connecting or removing signal cables from the motherboard, ensure that all power cables are unplugged.
- Seek professional assistance before using an adapter or extension cord. These devices could interrupt the grounding circuit.
- Ensure that your power supply is set to the correct voltage in your area. If you are not sure about the voltage of the electrical outlet you are using, contact your local power company.
- If the power supply is broken, do not try to fix it by yourself. Contact a qualified service technician or your retailer.

## **Operation safety**

- Before installing the motherboard and adding devices on it, carefully read all the manuals that came with the package.
- Before using the product, ensure all cables are correctly connected and the power cables are not damaged. If you detect any damage, contact your dealer immediately.
- To avoid short circuits, keep paper clips, screws, and staples away from connectors, slots, sockets and circuitry.
- Avoid dust, humidity, and temperature extremes. Do not place the product in any area where it may become wet.
- Place the product on a stable surface.
- If you encounter technical problems with the product, contact a qualified service technician or your retailer.

## About this guide

This user guide contains the information you need when installing and configuring the motherboard.

## How this guide is organized

This guide contains the following parts:

#### · Chapter 1: Product introduction

This chapter describes the features of the motherboard and the new technology it supports.

#### Chapter 2: BIOS information

This chapter tells how to change system settings through the BIOS Setup menus. Detailed descriptions of the BIOS parameters are also provided.

### Where to find more information

Refer to the following sources for additional information and for product and software updates.

#### 1. ASUS websites

The ASUS website provides updated information on ASUS hardware and software products. Refer to the ASUS contact information.

#### 2. Optional documentation

Your product package may include optional documentation, such as warranty flyers, that may have been added by your dealer. These documents are not part of the standard package.

## Conventions used in this guide

To ensure that you perform certain tasks properly, take note of the following symbols used throughout this manual.

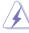

**DANGER/WARNING:** Information to prevent injury to yourself when trying to complete a task.

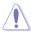

**CAUTION:** Information to prevent damage to the components when trying to complete a task

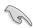

IMPORTANT: Instructions that you MUST follow to complete a task...

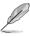

NOTE: Tips and additional information to help you complete a task.

## **Typography**

Bold text Indicates a menu or an item to select.

Italics Used to emphasize a word or a phrase.

<Key> Keys enclosed in the less-than and greater-than sign

means that you must press the enclosed key.

Example: <Enter> means that you must press the Enter or

Return key.

<Key1> + <Key2> + <Key3> If you must press two or more keys simultaneously, the key

names are linked with a plus sign (+).

## P8Q77-M2 specifications summary

| CPU             | LGA1155 socket for Intel® 3rd/2nd Generation Core™ i7 / Core™ i5 /<br>Core™ i3, Pentium®, and Celeron® processors                                                                                                    |
|-----------------|----------------------------------------------------------------------------------------------------|
|                 | Supports Intel® 22/32nm CPU                                                                                                    |
|                 | Refer to <u>www.asus.com</u> for Intel® CPU support list.                                                                                                    |
| Chipset         | Intel® Q77 Express Chipset                                                                                                    |
| Memory          | 4 x DIMMs, max. 32GB, DDR3 2200(O.C.) / 2000(O.C.) / 1800(O.C) / 1600/<br>1333 / 1066 MHz, non-ECC, un-buffered memory                                                                                                    |
|                 | Dual-channel memory architecture                                                                                                    |
|                 | Refer to www.asus.com for the latest Memory QVL (Qualified Vendors List).                                                                                                    |
|                 | <ul> <li>When you install a total memory of 4GB capacity or more, Windows® 32-bit<br/>operating system may only recognize less than 3GB. We recommend a<br/>maximum of 3GB system memory if you are using a Windows® 32-bit operating<br/>system.</li> </ul> |
| Graphics        | Multi-VGA output support: DVI-D, DVI-I port                                                                                                    |
|                 | Supports DVI-D and DVI-I with max. resolution 1920 x1200@60Hz                                                                                                    |
|                 | Maximum UMA memory: 1748MB                                                                                                    |
| Expansion slots | 1 x PCI Express 3.0/2.0 x16 slot                                                                                                    |
|                 | 1 x PCI Express 2.0 x4 slot                                                                                                    |
|                 | 2 x PCI slots                                                                                                    |
|                 | <ul> <li>Intel® 3rd generation Core™ processors support PCle 3.0.</li> </ul>                                                                                                    |
| Storage         | Intel® Q77 Express Chipset                                                                                                    |
|                 | - 4 x Serial ATA 3.0 Gb/s connectors (blue)                                                                                                    |
|                 | - 2 x Serial ATA 6.0 Gb/s connectors (gray)                                                                                                    |
|                 | - Supports RAID 0/1/10/5 and AHCI mode                                                                                                    |
|                 | <ul> <li>Supports Intel® Smart Response Technology, Intel® Rapid Start<br/>Technology, Intel® Smart Connect Technology*</li> </ul>                                                                                                    |
|                 | <ul> <li>Supports on Intel® Core™ processor family with Windows® 7 operating<br/>systems.</li> </ul>                                                                                                    |
| LAN             | Intel® 82579 Gigabit LAN controller                                                                                                    |
| Audio           | Realtek® ALC887 8-channel High Definition Audio CODEC                                                                                                    |
|                 | - Supports Jack-Detection, Multi-streaming, and Anti-pop function                                                                                                    |
|                 | Use a chassis with HD audio module in the front panel to support an 8-channel audio output.                                                                                                    |
| USB             | 4 x USB 3.0/2.0 ports (2 ports at midboard, 2 ports at the back panel [blue])                                                                                                    |
|                 | 10 x USB 2.0/1.1 ports (6 ports at midboard, 4 ports at the back panel)                                                                                                    |
| ASUS unique     | ASUS Exclusive Features:                                                                                                    |
| features        | - GPU Boost                                                                                                    |
|                 | - ASUS USB 3.0 Boost<br>- MemOK!                                                                                                    |
|                 | - Memor:<br>- ASUS Al Suite II                                                                                                    |
|                 | ASUS UEFI BIOS featuring graphics user interface                                                                                                    |
|                 | ASUS Quiet Thermal Solution:                                                                                                    |
|                 | - ASUS Fan Xpert+                                                                                                    |
|                 | ASUS EZ DIY:                                                                                                    |
|                 | - ASUS CrashFree BIOS 3                                                                                                    |
|                 | - ASUS EZ Flash 2                                                                                                    |
|                 | - ASUS MyLogo 2™                                                                                                    |

(continued on the next page)

## P8Q77-M2 specifications summary

| Back Panel I/O ports       | 1 x PC/0 keyboard part (purpla)                                                                                                    |  |  |  |  |  |
|----------------------------|----------------------------------------------------------------------------------------------------|--|--|--|--|--|
| Dack Patiet I/O ports      | 1 x PS/2 keyboard port (purple)                                                                                                    |  |  |  |  |  |
|                            | 1 x PS/2 mouse port (green)                                                                                                    |  |  |  |  |  |
|                            | 1 x DVI-D port                                                                                                    |  |  |  |  |  |
|                            | 1 x DVI-I port                                                                                                    |  |  |  |  |  |
|                            | 1 x LAN (RJ-45) port                                                                                                    |  |  |  |  |  |
|                            | 4 x USB 2.0/1.1 ports                                                                                                    |  |  |  |  |  |
|                            | 2 x USB 3.0/2.0 ports                                                                                                    |  |  |  |  |  |
|                            | 3 x audio jacks (8-channel)                                                                                                    |  |  |  |  |  |
| Internal I/O<br>connectors | 1 x USB 3.0/2.0 connectors support additional 2 USB ports (19-pin)                                                                                                    |  |  |  |  |  |
| connectors                 | 3 x USB 2.0/1.1 connectors support additional 6 USB ports                                                                                                    |  |  |  |  |  |
|                            | 2 x SATA 6.0Gb/s connectors (gray)                                                                                                    |  |  |  |  |  |
|                            | 4 x SATA 3.0Gb/s connectors (blue)                                                                                                    |  |  |  |  |  |
|                            | 1 x CPU fan connector                                                                                                    |  |  |  |  |  |
|                            | 2 x Chassis fan connectors                                                                                                    |  |  |  |  |  |
|                            | 1 x Front panel audio connector                                                                                                    |  |  |  |  |  |
|                            | 1 x Speaker connector                                                                                                    |  |  |  |  |  |
|                            | 1 x LPT connector                                                                                                    |  |  |  |  |  |
|                            | 1 x COM connector                                                                                                    |  |  |  |  |  |
|                            | 1 x Chassis intrusion connector                                                                                                    |  |  |  |  |  |
|                            | 1 x System panel connector                                                                                                    |  |  |  |  |  |
|                            | 1 x 24-pin EATX power connector                                                                                                    |  |  |  |  |  |
|                            | 1 x 8-pin EATX 12V poweer connector                                                                                                    |  |  |  |  |  |
|                            | 1 x TPM IC onboard                                                                                                    |  |  |  |  |  |
|                            | 1 x Clear CMOS jumper                                                                                                    |  |  |  |  |  |
|                            | 1 x DIS_ME jumper                                                                                                    |  |  |  |  |  |
|                            | 1 x DRCT header                                                                                                    |  |  |  |  |  |
| BIOS features              | 128 Mb Flash ROM, UEFI BIOS, PnP, DMI v2.0, WfM 2.0, ACPI v2.0a,<br>Multi-language BIOS, SM BIOS v2.7, ASUS CrashFree BIOS 3, ASUS<br>EZ Flash 2, F12 Printscreen function, F3 Shortcut function, and ASUS<br>DRAM SPD (Serial Presence Detect) memory information |  |  |  |  |  |
| Manageability              | DMI v2.0, WfM 2.0, WOL by PME, WOR by PME, PXE                                                                                                    |  |  |  |  |  |
| Accessories                | 2 x Serial ATA 6.0Gb/s cables                                                                                                    |  |  |  |  |  |
|                            | 1 x I/O shield                                                                                                    |  |  |  |  |  |
|                            | 1 x User Manual                                                                                                    |  |  |  |  |  |
|                            | 1 x Support DVD                                                                                                    |  |  |  |  |  |
| Support DVD                | Drivers                                                                                                    |  |  |  |  |  |
|                            | ASUS utilities                                                                                                    |  |  |  |  |  |
|                            | ASUS Update                                                                                                    |  |  |  |  |  |
|                            | Anti-virus software (OEM version)                                                                                                    |  |  |  |  |  |
| Form factor                | Micro ATX form factor: 9.6 in x 8.9 in (24.4 cm x 22.6 cm)                                                                                                    |  |  |  |  |  |
|                            | , , ,                                                                                                    |  |  |  |  |  |

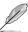

Specifications are subject to change without notice.

## **Package contents**

Check your motherboard package for the following items.

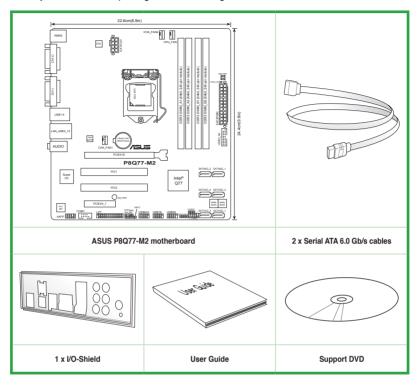

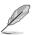

- If any of the above items is damaged or missing, contact your retailer.
- The illustrated items above are for reference only. Actual product specifications may vary with different models.

## **Product introduction**

## 1.1 Special features

## 1.1.1 Product highlights

#### Intel® LGA1155 for Intel® 3rd/2nd Generation processors

This motherboard supports the Intel® 3rd/2nd generation processors in the LGA1155 package. It provides great graphics and system performance with its GPU, dual-channel DDR3 memory slots, and PCI Express 2.0/3.0 expansion slots.

#### Intel® Q77 Express Chipset

Intel® Q77 Express Chipset is a single-chipset that supports the 1155 socket Intel® 3rd/2nd generation processors. It utilizes the serial point-to-point links, which increases bandwidth and enhances the system's performance. Additionally, Q77 chipset provides 4 USB 3.0 ports for 10 times faster data retrieval speed.

## Dual-Channel DDR3 2200(O.C.) / 2000(O.C.) / 1800(O.C) / 1600 / 1333 / 1066MHz

The motherboard supports the dual-channel DDR3 memory that features data transfer rates of 2200(O.C.) / 2000(O.C.) / 1800(O.C) / 1600/ 1333/ 1066 MHz to boost the system's performance, and to meet the higher bandwidth requirements of the latest 3D graphics, multimedia, and Internet applications.

#### PCI Express® 3.0

PCI Express® 3.0 (PCIe 3.0) is the PCI Express bus standard that provides twice the performance and speed of PCIe 2.0. It provides an optimal graphics performance, unprecedented data speed, and seamless transition with its complete backward compatibility to PCIe 1.0/2.0 devices.

\* Intel® 3rd generation Core™ processors support PCle 3.0.

#### Complete USB 3.0 integration

This motherboard offers you the strategic USB 3.0 accessibility for both the front and rear panels, allowing you to experience the convenience of the latest plug and play connectivity solution at speed up to ten times faster than USB 2.0.

#### Native SATA 6.0 Gb/s support

With Intel® Q77 Express Chipset natively support for the next-generation Serial ATA (SATA) storage interface, this motherboard delivers up to 6.0 Gb/s data transfer rates. It also provides enhanced scalability, faster data retrieval, double the bandwidth of current bus systems.

#### Gigabit LAN solution

The onboard LAN controller is a highly integrated Gb LAN controller. It is enhanced with an ACPI management function to provide efficient power management for advanced operating systems.

#### 1.1.2 Innovative ASUS features

#### **ASUS UEFI BIOS (EZ Mode)**

ASUS UEFI BIOS, a UEFI compliant architecture, offers the first mouse-controlled intuitive graphical BIOS interface that goes beyond the traditional keyboard-only BIOS controls, providing you with more flexibility, convenience, and easy to navigate EFI BIOS than the traditional BIOS versions. It offers you with dual selectable modes and native support for hard drives larger than 2.2 TB.

ASUS UEFI BIOS includes the following new features:

- F12 BIOS snapshot hotkey
- F3 Shortcut for most accessed information
- ASUS DRAM SPD (Serial Presence Detect) information detecting faulty DIMMs, and helping with difficult POST situations.

#### **USB 3.0 Boost**

With USB 3.0 Boost technology, USB transfer speeds are significantly increased up to 132%, enhancing an already impressive USB 3.0 transfer rate. ASUS software automatically accelerates data speeds for compatible USB 3.0 peripherals without the need for any further user interaction.

#### **GPU Boost**

GPU Boost accelerates the integrated GPU for extreme graphics performance, facilitates flexible frequency adjustments, and easily delivers stable system-level upgrades for every use.

#### MemOK!

MemOKI, the remarkable memory rescue tool, allows you to simply press a button to patch memory issues, ensure memory boot compatibility, determine fail-safe settings, and dramatically improve the system's bootup.

#### Al Suite II

With its user interface, ASUS AI Suite II integrates several ASUS utilities and allows you to launch and operate these utilities simultaneously. It allows you to configure the overclocking settings, adjust the frequencies and related voltages, remotely control the system via a mobile device, and other easy-to-use helpful utilities.

#### FAN Xpert+

Hardware-level ASUS Fan Xpert+ allows users to independently adjust both CPU and case fan speeds with multiple dedicated controllers based on different ambient temperatures, climate conditions and system loads. Built-in profiles offer flexible automatic and manual fan speed controls to achieve a quiet and cool computing environment.

#### ASUS MyLogo2™

Turn your favorite photos into 256-color boot logos to personalize your system.

#### **ASUS CrashFree BIOS 3**

ASUS CrashFree BIOS 3 is an auto-recovery tool that allows you to restore a corrupted BIOS file using the bundled support DVD or USB flash disk that contains the latest BIOS file.

#### **ASUS EZ Flash 2**

ASUS EZ Flash 2 is a utility that allows you to update the BIOS without using an OS-based utility.

### **ErP Ready**

The motherboard is European Union's Energy-related Products (ErP) ready, and ErP requires products to meet certain energy efficiency requirement in regards to energy consumptions. This is in line with ASUS vision of creating environment-friendly and energy-efficient products through product design and innovation to reduce carbon footprint of the product and thus mitigate environmental impacts.

## 1.2 Before you proceed

Take note of the following precautions before you install motherboard components or change any motherboard settings.

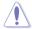

- · Unplug the power cord from the wall socket before touching any component.
- Before handling components, use a grounded wrist strap or touch a safely grounded object or a metal object, such as the power supply case, to avoid damaging them due to static electricity.
- Hold components by the edges to avoid touching the ICs on them.
- Whenever you uninstall any component, place it on a grounded antistatic pad or in the bag that came with the component.
- Before you install or remove any component, ensure that the ATX power supply is switched off or the power cord is detached from the power supply. Failure to do so may cause severe damage to the motherboard, peripherals, or components.

## 1.3 Motherboard overview

Before you install the motherboard, study the configuration of your chassis to ensure that the motherboard fits into it.

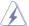

Ensure that you unplug the power cord before installing or removing the motherboard. Failure to do so can cause you physical injury and damage motherboard components.

#### 1.3.1 Placement direction

When installing the motherboard, ensure that you place it into the chassis in the correct orientation. The edge with external ports goes to the rear part of the chassis as indicated in the image below.

### 1.3.2 Screw holes

Place six screws into the holes indicated by circles to secure the motherboard to the chassis.

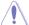

Do not overtighten the screws! Doing so can damage the motherboard.

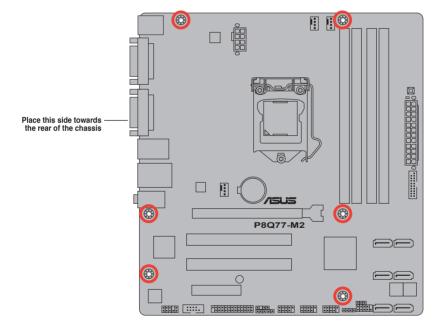

## 1.3.3 Motherboard layout

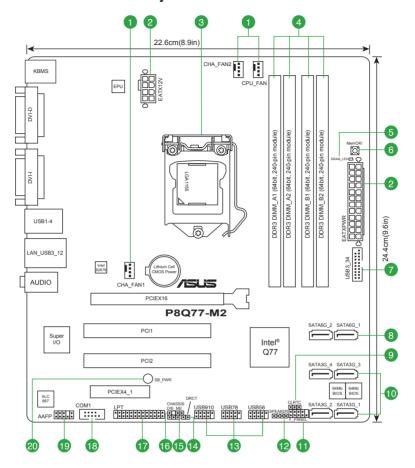

## 1.3.4 Layout contents

| Connectors/Jumpers/Slots/LED |                                                                     |      |  |  |  |
|------------------------------|---------------------------------------------------------------------|------|--|--|--|
| 1.                           | CPU and chassis fan connectors (4-pin CPU_FAN and 4-pin CHA_FAN1/2) | 1-23 |  |  |  |
| 2.                           | ATX power connectors (24-pin EATXPWR, 8-pin EATX12V)                | 1-22 |  |  |  |
| 3.                           | Intel® LGA1155 CPU socket                                           | 1-7  |  |  |  |
| 4.                           | DDR3 DIMM slots                                                     | 1-12 |  |  |  |
| 5.                           | DRAM LED (DRAM_LED)                                                 | 1-29 |  |  |  |
| 6.                           | MemOK! switch                                                       | 1-28 |  |  |  |
| 7.                           | USB 3.0 connector (20-1 pin USB3_34)                                | 1-27 |  |  |  |
| 8.                           | Serial ATA 6.0Gb/s connectors (7-pin SATA6G_1/2)                    | 1-25 |  |  |  |
| 9.                           | Clear RTC RAM (3-pin CLRTC)                                         | 1-19 |  |  |  |
| 10.                          | Serial ATA 3.0Gb/s connectors (7-pin SATA3G_1/2/3/4)                | 1-26 |  |  |  |
| 11.                          | System panel connector (10-1 pin F_PANEL)                           | 1-24 |  |  |  |
| 12.                          | Speaker connector (4-pin SPEAKER)                                   | 1-24 |  |  |  |
| 13.                          | USB 2.0 connectors (10-1 pin USB56, USB78, USB910)                  | 1-27 |  |  |  |
| 14.                          | Direct connector (2-pin DRCT)                                       | 1-22 |  |  |  |
| 15.                          | Intel® ME jumper (3-pin DIS_ME)                                     | 1-18 |  |  |  |
| 16.                          | Chassis intrusion connector (4-1 pin CHASSIS)                       | 1-23 |  |  |  |
| 17.                          | LPT connector (26-1 pin LPT)                                        | 1-26 |  |  |  |
| 18.                          | Serial port connector (10-1 pin COM1)                               | 1-25 |  |  |  |
| 19.                          | Front panel audio connector (10-1 pin AAFP)                         | 1-21 |  |  |  |
| 20.                          | Standby power LED (SB_PWR)                                          | 1-29 |  |  |  |

## 1.4 Central Processing Unit (CPU)

The motherboard comes with a surface mount LGA1155 socket designed for the Intel® 3rd/2nd Generation Core™ i7 / Core™ i5 / Core™ i3 / Pentium® / Celeron® processors.

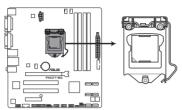

P8Q77-M2 CPU socket LGA1155

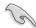

Unplug all power cables before installing the CPU.

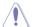

- Upon purchase of the motherboard, ensure that the PnP cap is on the socket and
  the socket contacts are not bent. Contact your retailer immediately if the PnP cap
  is missing, or if you see any damage to the PnP cap/socket contacts/motherboard
  components. ASUS will shoulder the cost of repair only if the damage is shipment/
  transit-related.
- Keep the cap after installing the motherboard. ASUS will process Return Merchandise Authorization (RMA) requests only if the motherboard comes with the cap on the LGA1155 socket.
- The product warranty does not cover damage to the socket contacts resulting from incorrect CPU installation/removal, or misplacement/loss/incorrect removal of the PnP cap.

## 1.4.1 Installing the CPU

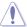

The LGA1156 CPU is incompatible with the LGA1155 socket. DO NOT install an LGA1156 CPU on the LGA1155 socket.

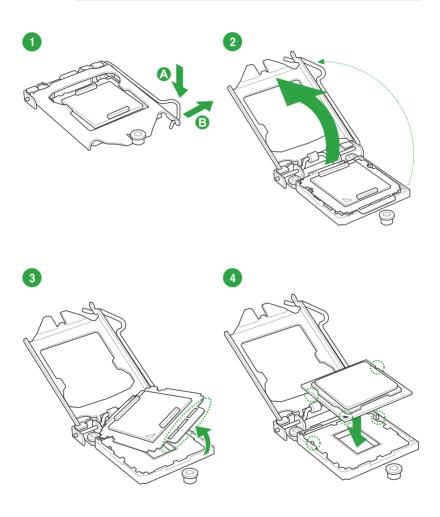

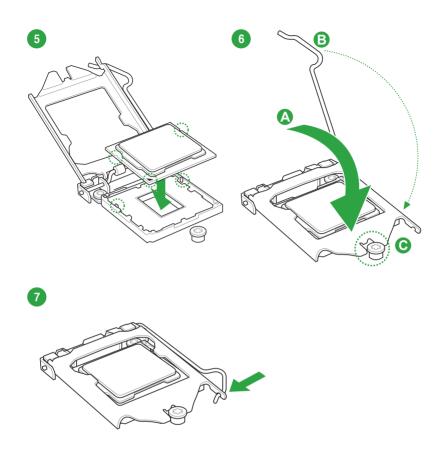

## 1.4.2 CPU heatsink and fan assembly installation

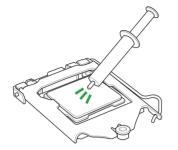

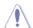

Apply the Thermal Interface Material to the CPU heatsink and CPU before you install the heatsink and fan if necessary.

## To install the CPU heatsink and fan assembly

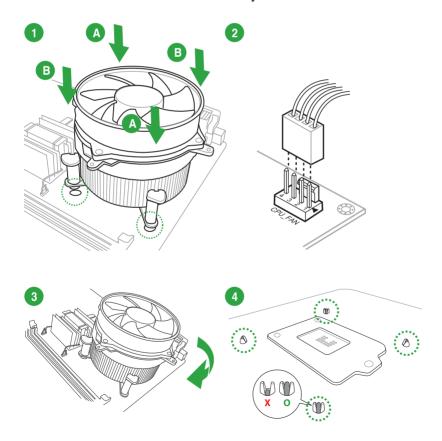

## To uninstall the CPU heatsink and fan assembly

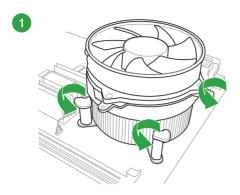

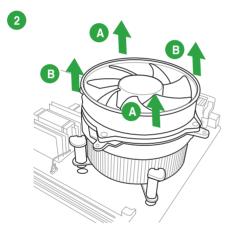

## 1.5 System memory

## 1.5.1 Overview

The motherboard comes with four Double Data Rate 3 (DDR3) Dual Inline Memory Modules (DIMM) sockets.

A DDR3 module has the same physical dimensions as a DDR2 DIMM but is notched differently to prevent installation on a DDR2 DIMM socket. DDR3 modules are developed for better performance with less power consumption.

The figure illustrates the location of the DDR3 DIMM sockets:

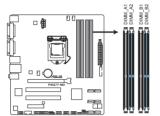

| Channel   | Sockets             |
|-----------|---------------------|
| Channel A | DIMM_A1 and DIMM_A2 |
| Channel B | DIMM_B1 and DIMM_B2 |

P8Q77-M2 240-pin DDR3 DIMM sockets

## 1.5.2 Memory configurations

You may install 1GB, 2GB, 4GB, and 8GB unbuffered non-ECC DDR3 DIMMs into the DIMM sockets.

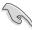

- You may install varying memory sizes in Channel A and Channel B. The system maps
  the total size of the lower-sized channel for the dual-channel configuration. Any excess
  memory from the higher-sized channel is then mapped for single-channel operation.
- Always install DIMMs with the same CAS latency. For optimal compatibility, we
  recommend that you install memory modules of the same version or date code (D/C)
  from the same vendor. Check with the retailer to get the correct memory modules.
- Memory module with memory frequency higher than 2133 MHz and its corresponding timing or the loaded XMP Profile is not the JEDEC memory standard. The stability and compatibility of these memory modules depend on the CPU's capabilities and other installed devices.
- Due to the memory address limitation on 32-bit Windows® OS, when you install 4GB or more memory on the motherboard, the actual usable memory for the OS can be about 3GB or less. For effective use of memory, we recommend that you do any of the following:
  - Use a maximum of 3GB system memory if you are using a 32-bit Windows® OS.
  - Install a 64-bit Windows® OS when you want to install 4GB or more on the motherboard
- · This motherboard does not support DIMMs made up of 512Mb (64MB) chips or less.

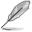

- The default memory operation frequency is dependent on its Serial Presence Detect (SPD), which is the standard way of accessing information from a memory module. Under the default state, some memory modules for overclocking may operate at a lower frequency than the vendor-marked value. To operate at the vendor-marked or at a higher frequency, refer to section 2.4 Ai Tweaker menu for manual memory frequency adjustment.
- For system stability, use a more efficient memory cooling system to support a full memory load (4 DIMMs) or overclocking condition.

# P8Q77-M2 Motherboard Qualified Vendors Lists (QVL) DDR3-2400 (O.C.) MHz capability

| Vendors  | Part No.                      | Size          | SS/DS | Chip<br>Brand | Chip NO. | Timing      | Voltage | DIMM soc<br>support (0<br>2 DIMMs | Optional) |
|----------|-------------------------------|---------------|-------|---------------|----------|-------------|---------|-----------------------------------|-----------|
| G.SKILL  | F3-19200CL11Q-16GBZHD(XMP1.3) | 16GB(4GB x 4) | DS    | -             | -        | 11-11-11-31 | 1.65V   |                                   |           |
| KINGSTON | KHX2400C11D3K4/8GX(XMP)       | 8GB(4GB x 2)  | SS    | -             | -        | -           | 1.65V   |                                   |           |

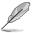

Due to Intel® 3rd generation processors' behavior, DDR3 2250 (and above)/2133/1866 MHz memory modules run at DDR3 2200/2000/1800 MHz frequency as default.

## DDR3-2250 (O.C.) MHz capability

| Vendors  | Part No.                 | Size         | SS/DS | Chip<br>Brand | Chip NO. | Timing | Voltage | DIMM socket<br>support (Optional)<br>2 DIMMs 4 DIMMs |           |
|----------|--------------------------|--------------|-------|---------------|----------|--------|---------|------------------------------------------------------|-----------|
|          |                          |              |       |               |          |        |         | 2 DIMMS                                              | 4 DIMINIS |
| KINGSTON | KHX2250C9D3T1K2/4GX(XMP) | 4GB(4GB x 2) | DS    | -             | -        | -      | 1.65V   |                                                      |           |

## DDR3-2200 (O.C.) MHz capability

| Vendors | Part No.                 | Ciro | ee/ne | Chip Brand   | Chin NO   | Timing    | Voltage | DIMM socket support (Optional) |         |  |
|---------|--------------------------|------|-------|--------------|-----------|-----------|---------|--------------------------------|---------|--|
| vendors | rait No.                 | Size | 33/03 | Cilip Brailu | Cilip NO. | Illillig  | voitage | 2 DIMMs                        | 4 DIMMs |  |
| GEIL    | GET38GB2200C9ADC(XMP)    | 4GB  | DS    | -            | -         | 9-11-9-28 | 1.65V   |                                |         |  |
| KINGMAX | FLKE85F-B8KJAA-FEIS(XMP) | 2GB  | DS    |              | -         | -         | -       |                                |         |  |

## DDR3-2133 (O.C.) MHz capability

| Vendors  | Part No.               | Size          | Size SS/DS ( |   | Chip NO. | Timing    | Voltage | DIMM socket<br>support (Optional)<br>2 DIMMs 4 DIMMs |  |
|----------|------------------------|---------------|--------------|---|----------|-----------|---------|------------------------------------------------------|--|
| CORSAIR  | CMT8GX3M2B2133C9(XMP)  | 8GB(4GB x 2)  | DS           |   |          | 9-11-9-27 | 1.50V   |                                                      |  |
| KINGSTON | KHX21C11T1BK2/16X(XMP) | 16GB(8GB x 2) | DS           | - | -        | -         | 1.6V    |                                                      |  |

## DDR3-2000 (O.C.) MHz capability

| Vendors | Part No.               | Size         | SS/DS | Chip Brand | Chip NO. | Timing      | Voltage | DIMM sock<br>support (O<br>2 DIMMs |  |
|---------|------------------------|--------------|-------|------------|----------|-------------|---------|------------------------------------|--|
| Apacer  | 78.AAGD5.9KD(XMP)      | 6GB(3 x 2GB) | DS    | -          | -        | 9-9-9-27    | 1.65V   |                                    |  |
| CORSAIR | CMZ4GX3M2A2000C10(XMP) | 4GB(2 x 2GB) | SS    | -          | -        | 10-10-10-27 | 1.50V   |                                    |  |

## DDR3-1866 (O.C.) MHz capability

| Vendors  | Part No.                | Size         | SS/DS | Chip Brand | Chip NO. | Timing   | Voltage | DIMM sock<br>support (O | ptional) |
|----------|-------------------------|--------------|-------|------------|----------|----------|---------|-------------------------|----------|
|          |                         |              |       |            |          |          |         | 2 DIMMs                 | 4 DIMMs  |
| G.SKILL  | F3-14900CL9Q-8GBXL(XMP) | 8GB(2GB x 4) | DS    | -          | -        | 9-9-9-24 | 1.6V    |                         |          |
| KINGSTON | KHX1866C9D3K2/8GX(XMP)  | 8GB(4GB X 2) | DS    |            | -        | -        | 1.65V   |                         |          |

## DDR3-1600 MHz capability

| Vendors      | Part No.                 | Size          | SS/<br>DS | Chip<br>Brand | Chip NO.           | Timing          | Voltage    | DIMM soci<br>support (C<br>2 DIMMs | optional) |
|--------------|--------------------------|---------------|-----------|---------------|--------------------|-----------------|------------|------------------------------------|-----------|
| CORSAIR      | CMD12GX3M6A1600C8(XMP)   | 12GB(6x2GB)   | DS        | -             | -                  | 8-8-8-24        | 1.65V      |                                    |           |
| CORSAIR      | TR3X6G1600C9 G(XMP)      | 6GB(3 x 2GB)  | DS        | -             |                    | 9-9-9-24        | 1.65V      |                                    |           |
| G.SKILL      | F3-12800CL7D-4GBRH(XMP)  | 4GB(2 x 2GB)  | SS        | -             | -                  | 7-7-7-24        | 1.6V       |                                    |           |
| G.SKILL      | F3-12800CL9D-8GBRL(XMP)  | 8GB(2 x 4GB)  | DS        | -             |                    | 9-9-9-24        | 1.5V       |                                    |           |
| GEIL         | GET316GB1600C9QC(XMP)    | 16GB(4 x 4GB) | DS        | -             | -                  | 9-9-9-28        | 1.6V       |                                    |           |
| KINGMAX      | FLGE85F-B8KJ9A FEIS(XMP) | 2GB           | DS        | -             | -                  | -               |            |                                    |           |
| KINGSTON     | KVR1600D3N11/2G-ES       | 2GB           | DS        | KTC           | D1288JPNDPLD9U     | 11-11-<br>11-28 | 1.35V-1.5V | 0                                  |           |
| KINGSTON     | KHX1600C9D3P1K2/8G       | 8GB(2 x 4GB)  | DS        | -             | -                  | -               | 1.5V       |                                    |           |
| Super Talent | WA160UX6G9               | 6GB(3 x 2GB)  | DS        | -             | -                  | 9               |            |                                    |           |
| SanMax       | SMD-4G68HP-16KZ          | 4GB           | DS        | HYNIX         | H5TQ2G83BFR<br>PBC | -               | -          | _                                  |           |

### DDR3-1333 MHz capability

| Vendors      | Part No.                | Size         | SS/<br>DS | Chip<br>Brand | Chip NO.         | Timing   | Voltage               | DIMM soc<br>support (I<br>2 DIMMs | Optional) |
|--------------|-------------------------|--------------|-----------|---------------|------------------|----------|-----------------------|-----------------------------------|-----------|
| Apacer       | 78.A1GC6.9L1            | 2GB          | DS        | Apacer        | AM5D5808DEWSBG   | -        | -                     |                                   |           |
| CORSAIR      | TR3X6G1333C9 G          | 6GB(3x 2GB)  | SS        | -             |                  | 9-9-9-24 | 1.50V                 |                                   |           |
| Crucial      | CT25664BA1339.16FF      | 2GB          | DS        | Micron        | 9KF27D9KPT       | 9        | -                     |                                   |           |
| ELPIDA       | EBJ21UE8EDF0-DJ-F       | 2GB          | DS        | ELPIDA        | J1108EDSE-DJ-F   | -        | 1.35V(low<br>voltage) |                                   | 0         |
| G.SKILL      | F3-10666CL7D-8GBRH(XMP) | 8GB(2 x 4GB) | DS        |               | -                | 7-7-7-21 | 1.5V                  |                                   |           |
| GEIL         | GVP34GB1333C7DC         | 4GB(2 x 2GB) | DS        |               | -                | 7-7-7-24 | 1.5V                  |                                   |           |
| Hynix        | HMT351U6BFR8C-H9        | 4GB          | DS        | Hynix         | H5TQ2G83BFRH9C   | -        | -                     |                                   |           |
| KINGMAX      | FLFE85F-B8KL9 NEES      | 2GB          | DS        | KINGMAX       | KKB8FNWBFGNX-26A | -        | -                     |                                   |           |
| KINGSTON     | KVR1333D3N9/4G          | 4GB          | DS        | KTC           | D2568JENCNGD9U   | -        | 1.5V                  |                                   |           |
| NANYA        | NT4GC64B8HG0NF-CG       | 4GB          | DS        | NANYA         | NT5CB256M8GN-CG  | -        | -                     |                                   |           |
| SAMSUNG      | M378B5273CH0-CH9        | 4GB          | DS        | SAMSUNG       | K4B2G0846C       | -        | -                     |                                   |           |
| Super Talent | W1333UB4GS              | 4GB          | DS        | SAMSUNG       | K4B2G0846C       | -        | -                     |                                   |           |

## DDR3-1066 MHz capability

| Vendors  | Part No.                    | Size | SS/DS | Chip Brand | Chip NO.       | Timing | Voltage            | DIMM soc<br>support (0<br>2 DIMMs |  |
|----------|-----------------------------|------|-------|------------|----------------|--------|--------------------|-----------------------------------|--|
| Crucial  | CT12864BA1067.8FF           | 1GB  | SS    | Micron     | 9GF22D9KPT     | 7      | -                  |                                   |  |
| ELPIDA   | EBJ21UE8EDF0-AE-F           | 2GB  | DS    | ELPIDA     | J1108EDSE-DJ-F | -      | 1.35V(low voltage) |                                   |  |
| KINGSTON | KVR1066D3N7/1G(low profile) | 1GB  | SS    | ELPIDA     | J1108BFSE-DJ-F | 7      | 1.5V               |                                   |  |

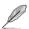

SS: Single-sided / DS: Double-sided

DIMM support:

2 DIMMs: Supports two (2) modules inserted into either the blue slots or the black slots as one pair of Dual-channel memory configuration. We suggest that you install the modules into slots A2 and B2 for better compatibility.

**4 DIMMs:** Supports four (4) modules inserted into both the blue and black slots as two pairs of Dual-channel memory configuration.

Visit the ASUS website at www.asus.com for the latest QVL.

## 1.5.3 Installing a DIMM

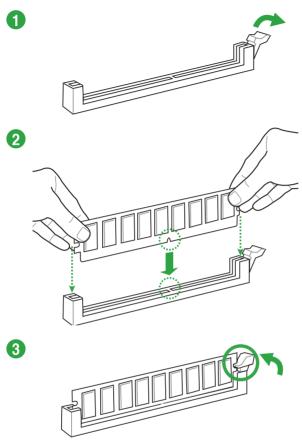

## To remove a DIMM

1-16

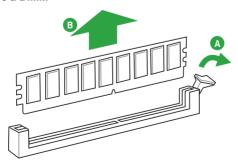

## 1.6 Expansion slots

In the future, you may need to install expansion cards. The following sub-sections describe the slots and the expansion cards that they support.

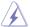

Unplug the power cord before adding or removing expansion cards. Failure to do so may cause you physical injury and damage motherboard components.

### 1.6.1 Installing an expansion card

To install an expansion card:

- Before installing the expansion card, read the documentation that came with it and make the necessary hardware settings for the card.
- 2. Remove the system unit cover (if your motherboard is already installed in a chassis).
- 3. Remove the bracket opposite the slot that you intend to use. Keep the screw for later
- Align the card connector with the slot and press firmly until the card is completely seated on the slot
- 5. Secure the card to the chassis with the screw you removed earlier.
- Replace the system cover.

## 1.6.2 Configuring an expansion card

After installing the expansion card, configure it by adjusting the software settings.

- Turn on the system and change the necessary BIOS settings, if any. See Chapter 2 for information on BIOS setup.
- 2. Assign an IRQ to the card.
- 3. Install the software drivers for the expansion card.

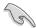

When using PCI cards on shared slots, ensure that the drivers support "Share IRQ" or that the cards do not need IRQ assignments. Otherwise, conflicts will arise between the two PCI groups, making the system unstable and the card inoperable.

#### 1.6.3 PCI slots

The PCI slot supports cards such as a LAN card, SCSI card, USB card, and other cards that comply with PCI specifications.

## 1.6.4 PCI Express x4 slot

This motherboard supports PCI Express 2.0 x4 network cards, SCSI cards, and other cards that comply with the PCI Express specifications.

## 1.6.4 PCI Express x16 slot

This motherboard has a PCI Express 3.0/2.0 x16 slot (at 16x mode) that supports PCI Express 2.0 x16 graphic cards complying with the PCI Express specifications.

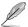

Intel® 3rd generation Core™ processors support PCle 3.0.

### IRQ assignments for this motherboard

|                                 | Α | В      | С | D      | E | F | G | Н |
|---------------------------------|---|--------|---|--------|---|---|---|---|
| Intel PCH SATA controller<br>#0 | - | -      | - | shared | - | - | - | - |
| Intel PCH SATA controller       | - | -      | - | shared | - | - | - | - |
| Realtek 8111F controller        | - | shared | - | -      | - | - | - | - |

## 1.7 Jumpers

#### 1. Intel® ME jumper (3-pin DIS\_ME)

This jumper allows you to enable or disable the Intel® ME function. Set this jumper to pins 1-2 to enable (default) the Intel® ME function and to pins 2-3 to disable it.

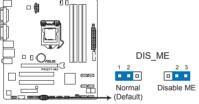

P8Q77-M2 Intel® ME jumper

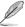

Disable the Intel® ME function only when you want to update it.

#### 2. Clear RTC RAM (3-pin CLRTC)

This jumper allows you to clear the Real Time Clock (RTC) RAM in CMOS. You can clear the CMOS memory of date, time, and system setup parameters by erasing the CMOS RTC RAM data. The onboard button cell battery powers the RAM data in CMOS, which include system setup information such as system passwords.

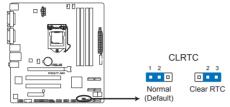

P8Q77-M2 Clear RTC RAM

To erase the RTC RAM:

- 1. Turn OFF the computer and unplug the power cord.
- 2. Move the jumper cap from pins 1-2 (default) to pins 2-3. Keep the cap on pins 2-3 for about 5-10 seconds, then move the cap back to pins 1-2.
- 3. Plug the power cord and turn ON the computer.
- Hold down the <Del> key during the boot process and enter BIOS setup to reenter data.

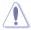

Except when clearing the RTC RAM, never remove the cap on CLRTC jumper default position. Removing the cap will cause system boot failure!

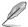

- If the steps above do not help, remove the onboard battery and move the jumper again to clear the CMOS RTC RAM data. After clearing the CMOS, reinstall the battery.
- You do not need to clear the RTC when the system hangs due to overclocking. For system failure due to overclocking, use the CPU Parameter Recall (C.P.R.) feature. Shut down and reboot the system, then the BIOS automatically resets parameter settings to default values.

### 1.8 Connectors

## 1.8.1 Rear panel connectors

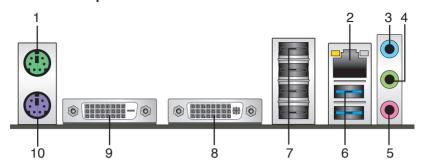

- 1. **PS/2 Mouse port.** This port is for a PS/2 mouse.
- LAN (RJ-45) port. This port allows Gigabit connection to a Local Area Network (LAN) through a network hub. Refer to the table below for the LAN port LED indications.

#### LAN port LED indications

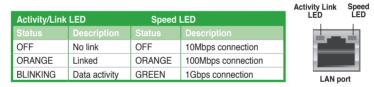

- Line In port (light blue). This port connects to the tape, CD, DVD player, or other audio sources
- 4. Line Out port (lime). This port connects to a headphone or a speaker. In the 4, 6, and 8-channel configurations, the function of this port becomes Front Speaker Out.
- 5. Microphone port (pink). This port connects to a microphone.

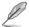

Refer to the audio configuration table below for the function of the audio ports in 2, 4, 6, or 8-channel configuration.

#### Audio 2, 4, 6, or 8-channel configuration

| Port                    | Headset<br>2-channel | 4-channel         | 6-channel         | 8-channel         |
|-------------------------|----------------------|-------------------|-------------------|-------------------|
| Light Blue (Rear panel) | Line In              | Rear Speaker Out  | Rear Speaker Out  | Rear Speaker Out  |
| Lime (Rear panel)       | Line Out             | Front Speaker Out | Front Speaker Out | Front Speaker Out |
| Pink (Rear panel)       | Mic In               | Mic In            | Bass/Center       | Bass/Center       |
| Lime (Front panel)      | _                    | _                 | _                 | Side Speaker Out  |

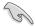

#### To configure an 8-channel audio output:

Use a chassis with HD audio module in the front panel to support an 8-channel audio output.

 USB 3.0 ports 1 and 2. These two 9-pin Universal Serial Bus (USB) ports connect to USB 3.0/2.0 devices.

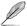

- DO NOT connect a keyboard / mouse to any USB 3.0 port when installing Windows® operating system.
- Due to USB 3.0 controller limitation, USB 3.0 devices can only be used under Windows® OS environment and after the USB 3.0 driver installation.
- USB 3.0 devices can only be used as data storage only.
- We strongly recommend that you connect USB 3.0 devices to USB 3.0 ports for faster and better performance for your USB 3.0 devices.
- USB 2.0 ports 1 ~ 4. These two 4-pin Universal Serial Bus (USB) ports are for USB 2.0/1.1 devices.
- DVI-I port. This port is for any DVI-I compatible device and are HDCP compliant, allowing playback of HD DVD. Blu-Ray and other protected content.
- DVI-D port. This port is for any DVI-D compatible device. DVI-D can't be converted to output RGB Signal to CRT and isn't compatible with DVI-I.
- 10. PS/2 Keyboard port. This port is for a PS/2 keyboard.

### 1.8.2 Internal connectors

1. Front panel audio connector (10-1 pin AAFP)

This connector is for a chassis-mounted front panel audio I/O module that supports either HD Audio or legacy AC`97 audio standard. Connect one end of the front panel audio I/O module cable to this connector.

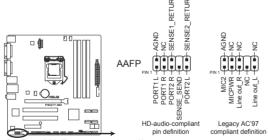

P8Q77-M2 Front panel audio connector

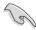

- We recommend that you connect a high-definition front panel audio module to this connector to avail of the motherboard's high-definition audio capability.
- If you want to connect a high-definition front panel audio module to this connector, set the Front Panel Type item in the BIOS setup to [HD]. If you want to connect an AC'97 front panel audio module to this connector, set the item to [AC97]. By default, this connector is set to [HD]. See section 2.5.9 Onboard Devices Configuration for details

#### 2. ATX power connectors (24-pin EATXPWR, 8-pin EATX12V)

These connectors are for ATX power supply plugs. The power supply plugs are designed to fit these connectors in only one orientation. Find the proper orientation and push down firmly until the connectors completely fit.

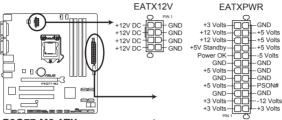

P8Q77-M2 ATX power connectors

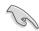

- For a fully configured system, we recommend that you use a power supply unit (PSU) that complies with ATX 12 V Specification 2.0 (or later version) and provides a minimum power of 350 W.
- DO NOT forget to connect the 4-pin / 8-pin ATX +12V power plug. Otherwise, the system will not boot up.
- We recommend that you use a PSU with higher power output when configuring a system with more power-consuming devices. The system may become unstable or may not boot up if the power is inadequate.
- If you are uncertain about the minimum power supply requirement for your system, refer to the Recommended Power Supply Wattage Calculator at <a href="http://support.asus.com/PowerSupplyCalculator/PSCalculator.aspx?SLanguage=en-us">http://support.asus.com/PowerSupplyCalculator/PSCalculator.aspx?SLanguage=en-us</a> for details.

#### 3. Direct connector (2-pin DRCT)

This connector is for the chassis-mounted button that supports the DirectKey function. Connect the button cable that supports DirectKey, from the chassis to this connector on the motherboard.

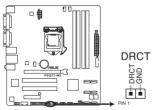

P8Q77-M2 DRCT connector

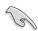

Ensure that your chassis comes with the button cable that supports the DirectKey feature. Refer to the technical documentation that came with the chassis for details.

#### 4. CPU and chassis fan connectors (4-pin CPU\_FAN, 4-pin CHA\_FAN1/2)

Connect the fan cables to the fan connectors on the motherboard, ensuring that the black wire of each cable matches the ground pin of the connector.

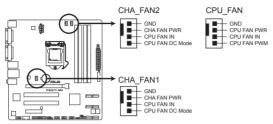

P8Q77-M2 Fan connectors

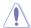

Do not forget to connect the fan cables to the fan connectors. Insufficient air flow inside the system may damage the motherboard components. These are not jumpers! Do not place jumper caps on the fan connectors!

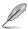

- The CPU\_FAN connector supports a CPU fan of maximum 2A (24 W) fan power.
- Only the 4-pin CPU fan and 4-pin chassis fan support ASUS Fan Xpert+ feature.

#### 5. Chassis intrusion connector (4-1 pin CHASSIS)

This connector is for a chassis-mounted intrusion detection sensor or switch. Connect one end of the chassis intrusion sensor or switch cable to this connector. The chassis intrusion sensor or switch sends a high-level signal to this connector when a chassis component is removed or replaced. The signal is then generated as a chassis intrusion event.

By default, the pin labeled "Chassis Signal" and "Ground" are shorted with a jumper cap. Remove the jumper caps only when you intend to use the chassis intrusion detection feature.

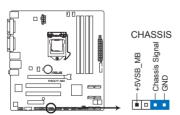

P8Q77-M2 Chassis intrusion connector

#### 6. System panel connector (10-1 pin F\_PANEL)

This connector supports several chassis-mounted functions.

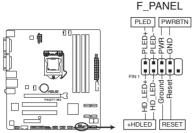

P8Q77-M2 System panel connector

#### System power LED (2-pin PLED)

This 2-pin connector is for the system power LED. Connect the chassis power LED cable to this connector. The system power LED lights up when you turn on the system power, and blinks when the system is in sleep mode.

#### Hard disk drive activity LED (2-pin +IDELED)

This 2-pin connector is for the HDD Activity LED. Connect the HDD Activity LED cable to this connector. The IDE LED lights up or flashes when data is read from or written to the HDD.

### ATX power button/soft-off button (2-pin PWRBTN)

This 2-pin connector is for the system power button.

#### Reset button (2-pin RESET)

This 2-pin connector is for the chassis-mounted reset button for system reboot without turning off the system power.

#### 7. Speaker connector (4-pin SPEAKER)

The 4-pin connector is for the chassis-mounted system warning speaker. The speaker allows you to hear system beeps and warnings.

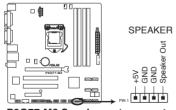

P8Q77-M2 Speaker out connector

### 8. Intel® Q77 Serial ATA 6.0Gb/s connectors (7-pin SATA6G 1/2 [gray])

These connectors connect to Serial ATA 6.0 Gb/s hard disk drives and optical drives via Serial ATA 6.0 Gb/s signal cables.

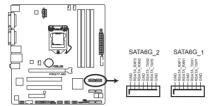

P8Q77-M2 Intel® SATA 6.0Gb/s connectors

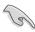

- These connectors are set to AHCI mode by default. If you intend to create a Serial ATA RAID set using these connectors, set the SATA Mode Selection item in the BIOS to [RAID]. See section 2.5.4 SATA Configuration for details.
- Before creating a RAID set, refer to the RAID Supplementary Guide included in the folder named Manual in the support DVD.
- You must install Windows® XP Service Pack 3 or later version before using Serial ATA hard disk drives. The Serial ATA RAID feature (RAID 0, 1, 5, and 10) is available only if you are using Windows® XP SP3 or later version.
- When using hot-plug and NCQ, set the SATA Mode Selection item in the BIOS to [AHCI]. See section 2.5.4 SATA Configuration for details.

### 9. Serial port connector (10-1 pin COM1)

This connector is for a serial (COM) port. Connect the serial port module cable to this connector, then install the module to a slot opening at the back of the system chassis.

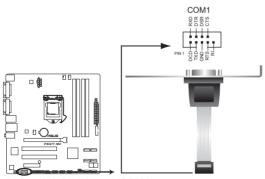

P8Q77-M2 Serial port (COM1) connector

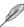

The COM module is purchased separately.

ASUS P8Q77-M2 1-25

### 10. Intel® Q77 Serial ATA 3.0Gb/s connectors (7-pin SATA3G\_1~4 [blue])

These connectors connect to Serial ATA 3.0 Gb/s hard disk drives and optical drives via Serial ATA 3.0 Gb/s signal cables.

If you installed Serial ATA hard disk drives, you can create a RAID 0, 1, 5, and 0+1(10) configurations with the Intel® Matrix Storage Technology through the onboard Intel® Q77 chipset.

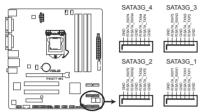

P8Q77-M2 Intel® SATA 3.0Gb/s connectors

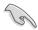

- These connectors are set to AHCI mode by default. If you intend to create a Serial ATA RAID set using these connectors, set the SATA Mode Selection item in the BIOS to [RAID]. See section 2.5.4 SATA Configuration for details.
- Before creating a RAID set, refer to the RAID Supplementary Guide included in the folder named Manual in the support DVD.
- You must install Windows® XP Service Pack 3 or later version before using Serial ATA hard disk drives. The Serial ATA RAID feature (RAID 0, 1, 5, and 10) is available only if you are using Windows® XP SP3 or later version.
- When using hot-plug and NCQ, set the SATA Mode Selection item in the BIOS to [AHCI]. See section 2.5.4 SATA Configuration for details.

### 11. LPT connector (26-1 pin LPT)

The LPT (Line Printing Terminal) connector supports devices such as a printer. LPT is standardized as IEEE 1284, which is the parallel port interface on IBM PC-compatible computers.

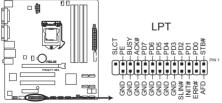

P8Q77-M2 LPT connector

### 12. USB connectors (10-1 pin USB56, USB78, USB910)

These connectors are for USB 2.0 ports. Connect the USB module cable to any of these connectors, then install the module to a slot opening at the back of the system chassis. These USB connectors comply with USB 2.0 specification that supports up to 480 Mbps connection speed.

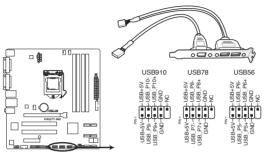

P8Q77-M2 USB2.0 connectors

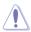

Never connect a 1394 cable to the USB connectors. Doing so will damage the motherboard!

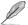

The USB module cable is purchased separately.

### 13. USB 3.0 connector (20-1 pin USB3\_34)

This connector is for the additional USB 3.0 ports. Connect the USB 3.0 bracket cable to this connector, then install the USB 3.0 bracket to the rear side of the chassis. If your chassis support customized front panel installation, with ASUS USB 3.0 header, you can have a front panel USB 3.0 solution.

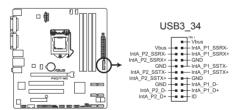

P8Q77-M2 USB3.0 Front panel connector

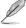

- The USB 3.0 module is purchased separately.
- Due to Intel® limitations, the USB3\_34 only supports Windows® 7 operating system.

ASUS P8Q77-M2 1-27

### 1.9 Onboard switches

Onboard switches allow you to fine-tune performance when working on a bare or open-case system. This is ideal for overclockers and gamers who continually change settings to enhance system performance.

### MemOK! switch

Installing DIMMs that are incompatible with the motherboard may cause system boot failure, and the DRAM\_LED near the MemOK! switch lights continuously. Press and hold the MemOK! switch until the DRAM\_LED starts blinking to begin automatic memory compatibility tuning for successful boot.

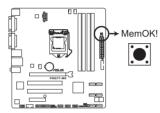

P8Q77-M2 MemOK! switch

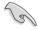

- Refer to section 1.10 Onboard LEDs for the exact location of the DRAM\_LED.
- The DRAM\_LED also lights when the DIMM is not properly installed. Turn off the system and reinstall the DIMM before using the MemOK! function.
- The MemOK! switch does not function under Windows® OS environment.
- During the tuning process, the system loads and tests failsafe memory settings. It
  takes about 30 seconds for the system to test one set of failsafe settings. If the test
  fails, the system reboots and test the next set of failsafe settings. The blinking speed
  of the DRAM\_LED increases, indicating different test processes.
- Due to memory tuning requirement, the system automatically reboots when each timing set is tested. If the installed DIMMs still fail to boot after the whole tuning process, the DRAM\_LED lights continuously. Replace the DIMMs with ones recommended in the Memory QVL (Qualified Vendors Lists) in this user manual or on the ASUS website at www.asus.com.
- If you turn off the computer and replace DIMMs during the tuning process, the system
  continues memory tuning after turning on the computer. To stop memory tuning, turn
  off the computer and unplug the power cord for about 5–10 seconds.
- If your system fail to boot due to BIOS overclocking, press the MemOK! switch to boot and load BIOS default settings. A message will appear during POST reminding you that the BIOS has been restored to its default settings.
- We recommend that you download and update to the latest BIOS version from the ASUS website at www.asus.com after using the MemOK! function.

### 1.10 Onboard LEDs

### 1. Standby Power LED

The motherboard comes with a standby power LED that lights up to indicate that the system is ON, in sleep mode, or in soft-off mode. This is a reminder that you should shut down the system and unplug the power cable before removing or plugging in any motherboard component. The illustration below shows the location of the onboard LED.

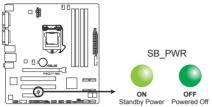

P8Q77-M2 Onboard LED

### 2. DRAM LED

DRAM LED checks the DRAM in sequence during motherboard booting process. If an error is found , the LED next to the error device will continue lighting until the problem is solved. This user-friendly design provides an intuitional way to locate the root problem within a second.

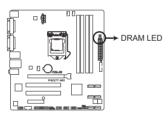

P8Q77-M2 DRAM LED

ASUS P8Q77-M2 1-29

### 1.11 Software support

### 1.11.1 Installing an operating system

This motherboard supports Windows® XP / Vista / Windows® 7 / Windows® 8 Operating Systems (OS). Always install the latest OS version and corresponding updates to maximize the features of your hardware.

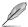

- Motherboard settings and hardware options vary. Refer to your OS documentation for detailed information.
- Ensure that you install Windows® XP Service Pack 3 or later versions / Windows® Vista Service Pack 1 or later versions before installing the drivers for better compatibility and system stability.

### 1.11.2 Support DVD information

The Support DVD that comes with the motherboard package contains the drivers, software applications, and utilities that you can install to avail all motherboard features.

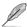

The contents of the Support DVD are subject to change at any time without notice. Visit the ASUS website at www.asus.com for updates.

### To run the Support DVD

Place the Support DVD into the optical drive. If Autorun is enabled in your computer, the DVD automatically displays the Specials screen which contains the unique features of ASUS motherboard. Click Drivers, Utilities, Make Disk, Manual, and Contact tabs to display their respective menus.

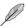

The following screen is for reference only.

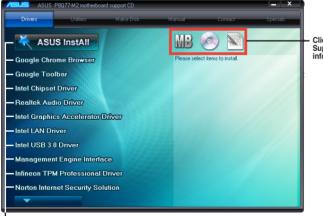

Click an icon to display Support DVD/motherboard information

Click an item to install

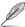

If Autorun is NOT enabled in your computer, browse the contents of the Support DVD to locate the file ASSETUP.EXE from the BIN folder. Double-click the ASSETUP.EXE to run the DVD.

### 1.11.3 Intel® SBA support

Intel® SBA (Small Business Advantage) is a combination of hardware and software that provides unique security and productivity capabilities designed for small businesses.

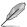

Intel® SBA requires MEI driver (AMT host software kit) installed.

### Platform requirements:

- Windows® 7 (32/64bit)
- Panther Point PCH with Core<sup>™</sup> Ivy Bridge CPU or Sandy Bridge CPU (Chief River/ Maho Bay platforms) with 5MB vPro ME 8.0 firmware load

### CPU and chipset requirements:

- \* Intel® Core™ i3 with B75 Express Chipset
- \* Intel® Core™ i5 with B75 Express Chipset
- \* Intel® Core™ i7 with B75 Express Chipset
- \* Intel® Core™ i5 vPro™ with one of these chipsets: B75, Q77
- \* Intel® Core™ i7 vPro™ with one of these chipsets: B75, Q77
- The Intel® Management Engine software kit must be installed (The Local Manageability Service and the Intel® Management Engine Interface must be installed and running.)
- Local Administrator rights on the target machine

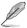

- Intel® SBA does not support the 800 x 600 screen resolution.
- Visit the ASUS website at <u>www.asus.com</u> for the latest CPU QVL (Qualified Vendors List).

ASUS P8Q77-M2 1-31

### **BIOS** information

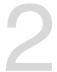

### 2.1 Managing and updating your BIOS

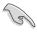

Save a copy of the original motherboard BIOS file to a USB flash disk in case you need to restore the BIOS in the future. Copy the original motherboard BIOS using the ASUS Update utility.

### 2.1.1 ASUS Update utility

The ASUS Update is a utility that allows you to manage, save, and update the motherboard BIOS in Windows® environment

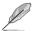

- ASUS Update requires an Internet connection either through a network or an Internet Service Provider (ISP).
- · This utility is available in the support DVD that comes with the motherboard package.

### **Installing ASUS Update**

### To install ASUS Update:

- 1. Place the support DVD in the optical drive. The **Specials** menu appears.
- 2. Click the Utilities tab, then click Al Suite II.
- 3. Follow the onscreen instructions to complete the installation.

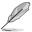

Quit all Windows® applications before you update the BIOS using this utility.

### **Updating the BIOS**

### To update the BIOS:

- From the Windows® desktop, click Start > Programs > ASUS > AI Suite II > AI Suite
  II X.XX.XX to launch the AI Suite II utility. The AI Suite II Quick Bar appears.
- Click Update button from the Quick Bar, and then click ASUS Update from the popup menu. The ASUS Update main screen appears. From the list, select either of the following methods:

### **Updating from the Internet**

- a. Select Update BIOS from the Internet, then click Next.
- b. Select the ASUS FTP site nearest you to avoid network traffic, then click **Next**.
- c. From the FTP site, select the BIOS version that you wish to download then click **Next**

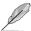

The ASUS Update utility is capable of updating itself through the Internet. Always update the utility to avail all its features.

### Updating from a BIOS file

- a. Select Update BIOS from file, then click Next.
- b. Locate the BIOS file from the Open window, then click Open.
- 3. Follow the onscreen instructions to complete the updating process.

### 2.1.2 ASUS EZ Flash 2

The ASUS EZ Flash 2 feature allows you to update the BIOS without using an OS-based utility.

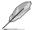

Before you start using this utility, download the latest BIOS file from the ASUS website at www.asus.com.

### To update the BIOS using EZ Flash 2:

- 1. Insert the USB flash disk that contains the latest BIOS file to the USB port.
- Enter the Advanced Mode of the BIOS setup program. Go to the Tool menu to select ASUS EZ Flash 2 Utility and press <Enter> to enable it.
- Press <Tab> to switch to the **Drive** field.
- Press the Up/Down arrow keys to find the USB flash disk that contains the latest BIOS, and then press <Enter>.
- 5. Press <Tab> to switch to the Folder Info field.
- 6. Press the Up/Down arrow keys to find the BIOS file, and then press <Enter> to perform the BIOS update process. Reboot the system when the update process is done.

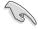

- This function supports USB flash disks with FAT 32/16 format and single partition only.
- DO NOT shut down or reset the system while updating the BIOS to prevent system boot failure!

2-2 ASUS P8Q77-M2

### 2.1.3 ASUS CrashFree BIOS 3 utility

The ASUS CrashFree BIOS 3 is an auto recovery tool that allows you to restore the BIOS file when it fails or gets corrupted during the updating process. You can restore a corrupted BIOS file using the motherboard support DVD or a USB flash drive that contains the updated BIOS file

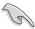

- Before using this utility, rename the BIOS file in the removable device into P8Q77M2.CAP.
- The BIOS file in the support DVD may not be the latest version. Download the latest BIOS file from the ASUS website at www.asus.com.

### **Recovering the BIOS**

### To recover the BIOS:

- 1. Turn on the system.
- Insert the support DVD to the optical drive or the USB flash drive that contains the BIOS file to the USB port.
- The utility automatically checks the devices for the BIOS file. When found, the utility reads the BIOS file and enters ASUS EZ Flash 2 utility automatically.
- The system requires you to enter BIOS Setup to recover BIOS setting. To ensure system compatibility and stability, we recommend that you press <F5> to load default BIOS values

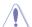

DO NOT shut down or reset the system while updating the BIOS! Doing so can cause system boot failure!

### 2.1.4 ASUS BIOS Updater

The ASUS BIOS Updater allows you to update BIOS in DOS environment. This utility also allows you to copy the current BIOS file that you can use as a backup when the BIOS fails or gets corrupted during the updating process.

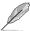

The succeeding utility screens are for reference only. The actual utility screen displays may not be same as shown.

### Before updating BIOS

- Prepare the motherboard support DVD and a USB flash drive in FAT32/16 format and single partition.
- Download the latest BIOS file and BIOS Updater from the ASUS website at http://support.asus.com and save them on the USB flash drive.

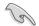

NTFS is not supported under DOS environment. Do not save the BIOS file and BIOS Updater to a hard disk drive or USB flash drive in NTFS format.

3. Turn off the computer and disconnect all SATA hard disk drives (optional).

### Booting the system in DOS environment

- Insert the USB flash drive with the latest BIOS file and BIOS Updater to the USB port.
- Boot your computer. When the ASUS Logo appears, press <F8> to show the BIOS
  Boot Device Select Menu. Insert the support DVD into the optical drive and select the
  optical drive as the boot device.

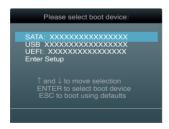

- When the Make Disk menu appears, select the FreeDOS command prompt item by pressing the item number.
- At the FreeDOS prompt, type d: and press <Enter> to switch the disk from Drive C (optical drive) to Drive D (USB flash drive).

```
Welcome to FreeDOS (http://www.freedos.org)!
C:\>d:
D:\>
```

2-4 ASUS P8Q77-M2

### Updating the BIOS file

To update the BIOS file using BIOS Updater

1. At the FreeDOS prompt, type bupdater /pc /g and press <Enter>.

```
D:\>bupdater /pc /g
```

2. The BIOS Updater screen appears as below.

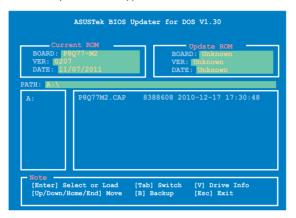

Press <Tab> to switch between screen fields and use the <Up/Down/Home/End> keys
to select the BIOS file and press <Enter>. BIOS Updater checks the selected BIOS file
and prompts you to confirm BIOS update.

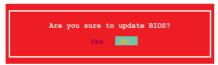

 Select Yes and press <Enter>. When BIOS update is done, press <ESC> to exit BIOS Updater. Restart your computer.

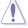

DO NOT shut down or reset the system while updating the BIOS to prevent system boot failure!

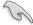

- For BIOS Updater version 1.30 or later, the utility automatically exits to the DOS prompt after updating BIOS.
- Ensure to load the BIOS default settings to ensure system compatibility and stability.
   Select the Load Optimized Defaults item under the Exit menu. Refer to section 2.9 Exit menu for details.
- Ensure to connect all SATA hard disk drives after updating the BIOS file if you have disconnected them

### 2.2 BIOS setup program

Use the BIOS Setup program to update the BIOS or configure its parameters. The BIOS screens include navigation keys and brief online help to guide you in using the BIOS Setup program.

### **Entering BIOS Setup at startup**

To enter BIOS Setup at startup:

Press <Delete> during the Power-On Self Test (POST). If you do not press <Delete>,
POST continues with its routines.

### **Entering BIOS Setup after POST**

To enter BIOS Setup after POST:

- Press <Ctrl>+<Alt>+<Del> simultaneously.
- · Press the reset button on the system chassis.
- Press the power button to turn the system off then back on. Do this option only if you failed to enter BIOS Setup using the first two options.

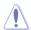

Using the **power button**, **reset button**, or the **<Ctrl>+<Alt>+<Del>** keys to force reset from a running operating system can cause damage to your data or system. We recommend to always shut down the system properly from the operating system.

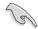

- The BIOS setup screens shown in this section are for reference purposes only, and may not exactly match what you see on your screen.
- Visit the ASUS website at www.asus.com to download the latest BIOS file for this
  motherboard.
- Ensure that a USB mouse is connected to your motherboard if you want to use the mouse to control the BIOS setup program.
- If the system becomes unstable after changing any BIOS setting, load the default settings to ensure system compatibility and stability. Select the Load Optimized Defaults item under the Exit menu. See section 2.9 Exit Menu for details.
- If the system fails to boot after changing any BIOS setting, try to clear the CMOS and reset the motherboard to the default value. See section 1.7 Jumpers for information on how to erase the RTC RAM.

### **BIOS** menu screen

The BIOS setup program can be used under two modes: **EZ Mode** and **Advanced Mode**. You can change modes from the **Exit** menu or from the **Exit/Advanced Mode** button in the **FZ Mode/Advanced Mode** screen

2-6 ASUS P8Q77-M2

### F7 Mode

By default, the **EZ Mode** screen appears when you enter the BIOS setup program. The **EZ Mode** provides you an overview of the basic system information, and allows you to select the display language, system performance mode and boot device priority. To access the **Advanced Mode**, click **Exit/Advanced Mode**, then select **Advanced Mode** or press F7 hot key for the advanced BIOS settings.

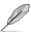

The default screen for entering the BIOS setup program can be changed. Refer to the **Setup Mode** item in **section 2.7 Boot menu** for details.

### Selects the display language of the BIOS setup program

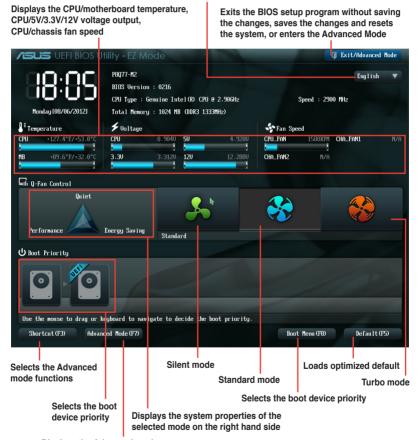

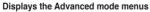

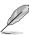

- The boot device options vary depending on the devices you installed to the system.
- The Boot Menu(F8) button is available only when the boot device is installed to the system.

### **Advanced Mode**

The **Advanced Mode** provides advanced options for experienced end-users to configure the BIOS settings. The figure below shows an example of the **Advanced Mode**. Refer to the following sections for the detailed configurations.

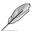

To access the EZ Mode, click Exit, then select ASUS EZ Mode.

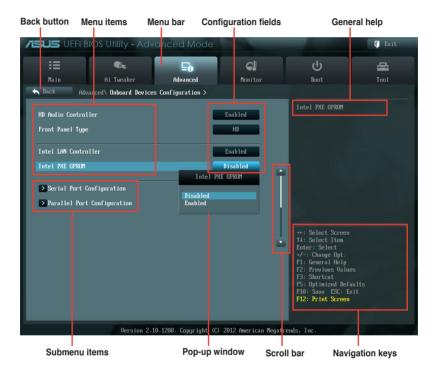

### Menu items

The highlighted item on the menu bar displays the specific items for that menu. For example, selecting **Main** shows the Main menu items.

The other items (Ai Tweaker, Advanced, Monitor, Boot, Tool, and Exit) on the menu bar have their respective menu items.

### **Back button**

This button appears when entering a submenu. Press <Esc> or use the USB mouse to click this button to return to the previous menu screen.

### Submenu items

A greater than sign (>) before each item on any menu screen means that the item has a submenu. To display the submenu, select the item and press <Enter>.

2-8 ASUS P8Q77-M2

### Pop-up window

Select a menu item and press <Enter> to display a pop-up window with the configuration options for that item.

### Scroll bar

A scroll bar appears on the right side of a menu screen when there are items that do not fit on the screen. Press the Up/Down arrow keys or <Page Up> / <Page Down> keys to display the other items on the screen.

### **Navigation keys**

At the bottom right corner of the menu screen are the navigation keys for the BIOS setup program. Use the navigation keys to select items in the menu and change the settings.

### General help

At the top right corner of the menu screen is a brief description of the selected item.

### **Configuration fields**

These fields show the values for the menu items. If an item is user-configurable, you can change the value of the field opposite the item. You cannot select an item that is not user-configurable.

A configurable field is highlighted when selected. To change the value of a field, select it and press <Enter> to display a list of options.

### 2.3 Main menu

The Main menu screen appears when you enter the Advanced Mode of the BIOS Setup program. The Main menu provides you an overview of the basic system information, and allows you to set the system date, time, language, and security settings.

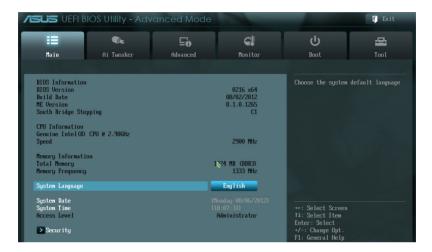

### 2.3.1 System Language [English]

Allows you to choose the BIOS language version from the options. Configuration options: [English] [Français] [Español] [Deutsch] [Русский] [日本語] [繁體中文] [简体中文]

### 2.3.2 System Date [Day xx/xx/xxxx]

Allows you to set the system date.

### 2.3.3 System Time [xx:xx:xx]

Allows you to set the system time.

### 2.3.4 Security

The Security menu items allow you to change the system security settings.

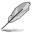

- If you have forgotten your BIOS password, erase the CMOS Real Time Clock (RTC) RAM to clear the BIOS password. See section 1.7 Jumpers for information on how to erase the RTC RAM.
- The Administrator or User Password items on top of the screen show the default Not Installed. After you set a password, these items show Installed.

2-10 ASUS P8Q77-M2

### **Administrator Password**

If you have set an administrator password, we recommend that you enter the administrator password for accessing the system. Otherwise, you might be able to see or change only selected fields in the BIOS setup program.

To set an administrator password:

- Select the Administrator Password item and press < Enter>.
- 2. From the Create New Password box, key in a password, then press <Enter>.
- 3. Confirm the password when prompted.

To change an administrator password:

- Select the Administrator Password item and press < Enter>.
- 2. From the Enter Current Password box, key in the current password, then press <Fnter>
- 3. From the **Create New Password** box, key in a new password, then press <Enter>.
- 4. Confirm the password when prompted.

To clear the administrator password, follow the same steps as in changing an administrator password, but press <Enter> when prompted to create/confirm the password. After you clear the password, the **Administrator Password** item on top of the screen shows **Not Installed**.

### **User Password**

If you have set a user password, you must enter the user password for accessing the system. The **User Password** item on top of the screen shows the default **Not Installed**. After you set a password, this item shows **Installed**.

To set a user password:

- Select the User Password item and press <Enter>.
- 2. From the Create New Password box, key in a password, then press <Enter>.
- Confirm the password when prompted.

To change a user password:

- 1. Select the **User Password** item and press <Enter>.
- From the Enter Current Password box, key in the current password, then press <Fnter>
- 3. From the Create New Password box, key in a new password, then press <Enter>.
- 4. Confirm the password when prompted.

To clear the user password, follow the same steps as in changing a user password, but press <Enter> when prompted to create/confirm the password. After you clear the password, the **User Password** item on top of the screen shows **Not Installed**.

### 2.4 Ai Tweaker menu

The Ai Tweaker menu items allow you to configure overclocking-related items.

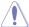

Be cautious when changing the settings of the Ai Tweaker menu items. Incorrect field values can cause the system to malfunction.

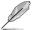

The configuration options for this section vary depending on the CPU and DIMM model you installed on the motherboard.

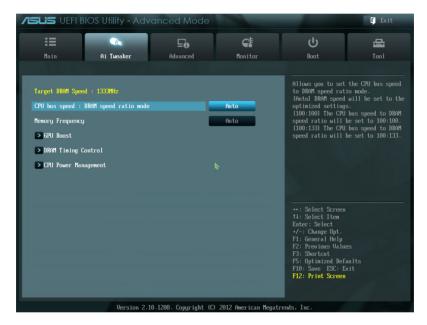

### 2.4.1 CPU bus speed : DRAM speed ratio mode [Auto]

Allows you to set the CPU bus speed to DRAM speed ratio mode.

[Auto] DRAM speed is set to the optimized settings.

[100:133] The CPU bus speed to DRAM speed ratio is set to 100:133. The CPU bus speed to DRAM speed ratio is set to 100:100.

### 2.4.2 Memory Frequency [Auto]

Allows you to set the memory operating frequency. Configuration options: [Auto] [DDR3-800MHz] [DDR3-1066MHz] [DDR3-1333MHz] [DDR3-1400MHz] [DDR3-1600MHz] [DDR3-1800MHz] [DDR3-1800MHz] [DDR3-2400MHz] [DDR3-2600MHz] [DDR3-2666MHz] [DDR3-2800MHz]

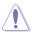

Selecting a very high memory frequency may cause the system to become unstable! If this happens, revert to the default setting.

2-12 ASUS P8Q77-M2

### 2.4.3 GPU Boost [OK]

[OK] Select [OK] to automatically optimize the iGPU frequency.

[Cancel] Select [Cancel] to use a fixed iGPU frequency.

### 2.4.4 DRAM Timing Control

The sub-items in this menu allow you to set the DRAM timing control features. Use the <+> and <-> keys to adjust the value. To restore the default setting, type [auto] using the keyboard and press <Enter>.

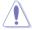

Changing the values in this menu may cause the system to become unstable! If this happens, revert to the default settings.

### 2.4.5 CPU Power Management

The sub-items in this menu allow you to set the CPU ratio and features.

### CPU Ratio [Auto]

Allows you to manually adjust the maximum non-turbo CPU ratio. Use <+> and <-> keys or the numeric keypad to adjust the value. The valid value ranges vary according to your CPU model.

### Enhanced Intel SpeedStep Technology [Enabled]

Allows you to enable or disable the Enhanced Intel® SpeedStep Technology (EIST).

[Disabled] Disables this function.

[Enabled] The operating system dynamically adjusts the processor voltage and

core frequency which may result in decreased average consumption and

decreased average heat production.

### Turbo Mode [Enabled]

[Enabled] Allows processor cores to run faster than marked frequency in specific

conditions.

[Disabled] Disables this function.

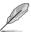

The following three items appear only when you set the **Turbo Mode** item to [Enabled].

### Long Duration Power Limit [Auto]

Allows you to limit the turbo ratio's long duration power.

Use the <+> and <-> keys to adjust the value.

### Long Duration Maintained [Auto]

Allows you to maintain the turbo ratio's long duration power.

Use the <+> and <-> keys to adjust the value.

### **Short Duration Power Limit [Auto]**

Allows you to limit the turbo ratio's long duration power.

Use the <+> and <-> keys to adjust the value.

### **Primary Plane Current Limit [Auto]**

Maximum instantaneous current allowed at any given time for CPU cores Use <+> and <-> key to adjust the value at 0.125A increment.

### Secondary Plane Current Limit [Auto]

Maximum instantaneous current allowed at any given time for Internal Graphics cores. Use <+> and <-> key to adjust the value at 0.125A increment.

2-14 ASUS P8Q77-M2

### 2.5 Advanced menu

The Advanced menu items allow you to change the settings for the CPU and other system devices.

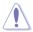

Be cautious when changing the settings of the Advanced menu items. Incorrect field values can cause the system to malfunction.

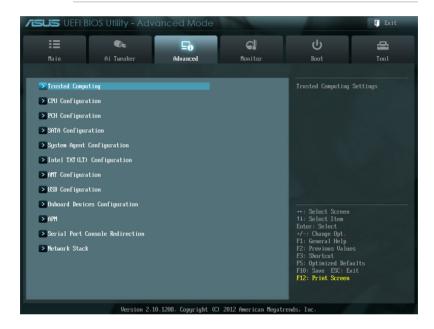

### 2.5.1 Trusted Computing

The items in this menu allow you to set the TPM (Trusted Platform Module) feature.

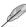

The following items function only when a TPM module is installed in this motherboard.

### **TPM Support [Disabled]**

Allows you to enable or disable the TPM support. Configuration options: [Disabled] [Enabled]

### TPM State [Disabled]

This item appears only when you set the **TPM Support** item to [Enabled] and allows you to enable or disable the TPM after POST. Reboot your system for the changes to take effect. Configuration options: [Disabled] [Enabled]

### 2.5.2 CPU Configuration

The items in this menu show the CPU-related information that the BIOS automatically detects

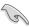

The items shown in submenu may be different due to the CPU you installed.

### Intel Adaptive Thermal Monitor [Enabled]

[Enabled] Enables the overheated CPU to throttle its clock speed to cool down.

[Disabled] Disables the CPU thermal monitor function.

### **Active Processor Cores [All]**

Allows you to choose the number of CPU cores to activate in each processor package. Configuration options: [All] [1] [2] [3]

### Limit CPUID Maximum [Disabled]

[Enabled] Allows legacy operating systems to boot even without support for CPUs

with extended CPUID functions.

[Disabled] Disables this function.

### Execute Disable Bit [Enabled]

[Enabled] Enables the No-Execution Page Protection Technology.
[Disabled] Forces the XD feature flag to always return to zero (0).

### Intel Virtualization Technology [Disabled]

[Enabled] Allows a hardware platform to run multiple operating systems separately

and simultaneously, enabling one system to virtually function as several

systems.

[Disabled] Disables this function.

### Hardware Prefetcher [Enabled]

[Disabled] Disables this function.

[Enabled] Allows you to turn on /off the Mid Level Cache (L2) streamer prefetcher.

### Adjacent Cache Line Prefetch [Enabled]

[Disabled] Disables this function.

[Enabled] Allows a hardware platform to perform adjacent cache line prefetching.

### **CPU Power Management Configuration**

### CPU Ratio [Auto]

Allows you to set the ratio between the CPU Core Clock and the BCLK Frequency. Use <+> and <-> keys to adjust the ratio. The valid value ranges vary according to your CPU model

### Enhanced Intel SpeedStep Technology [Disabled]

Allows you to enable or disable the Enhanced Intel® SpeedStep Technology (EIST).

[Disabled] The CPU runs at its default speed.

[Enabled] The operating system controls the CPU speed.

2-16 ASUS P8Q77-M2

### Turbo Mode [Enabled]

Allows you to enable or disable the Intel® Turbo Mode Technology.

[Disabled] Disables this function.

[Enabled] Allows processor cores to run faster than marked frequency in specific

condition.

### CPU C1E [Auto]

Allows you to enable or disable the CPU C1E.

[Auto] Set this item automatically.

[Disabled] Disables this function.

[Enabled] Enables the C1E support function. This item should be enabled in

order to enable the Enhanced Halt State.

### CPU C3 Report [Auto]

Allows you to disable or enable the CPU C3 report to OS.

[Auto] Set this item automatically.

[Disabled] Disables this function.

[Enabled] Enables the C3 report function. This item should be enabled in order

to enable the Enhanced Halt State

### CPU C6 Report [Auto]

Allows you to disable or enable the CPU C6 report to OS.

[Auto] Set this item automatically. [Disabled] Disables this function.

[Enabled] Enables the C6 report function. This item should be enabled in order

to enable the Enhanced Halt State.

### Package C State Support [Auto]

We recommend that you set this item to [Auto] for BIOS to automatically detect the C-State mode supported by your CPU. Configuration options: [Auto] [Disabled] [Enabled]

### 2.5.3 PCH Configuration

### DeepSx Power Policies [Disabled]

Allows you to configure the DeepSx mode. Configuration options: [Disabled] [Enabled in S5] [Enabled in S4-S5]

### **High Precision Timer [Enabled]**

Allows you to enable or disable the High Precision Event Timer.

Configuration options: [Enabled] [Disabled]

### Intel(R) Rapid Start Technology

### Intel(R) Rapid Start Technology [Disabled]

Allows you to enable or disable the Intel(R) Rapid Start Technology. Configuration options: [Enabled] [Disabled]

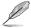

The following three items appear only when you set the Intel(R) Rapid Start Technology to [Enabled].

### Entry on S3 RTC Wake [Enabled]

Allows you to enable or disable the iFFS invocation upon S3 RTC wake. Configuration options: [Enabled] [Disabled]

### Entry After [Immediately]

This item appears only when you set the **Entry on S3 RTC Wake** to [Enabled] and allows you to set the RTC wake timer at S3 entry. Configuration options: [Immediately] [1 minute] [2 minutes] [5 minutes] [10 minutes] [15 minutes] [30 minutes] [1 hour] [2 hours]

### Active Page Threshold Support [Enabled]

Allows you to enable or disable the Active Page Threshold Support. Configuration options: [Enabled] [Disabled]

### Active Memory Threshold [x]

This item appears only when you set the **Active Page Threshold Support** to [Enabled] and allows you to set the Active Memory Threshold. When the partition size is larger than the Active Page Threshold size, the system will try to support the Intel(R) Rapid Start Technology. When the item is set to zero, the system automatically checks whether the partition size is enough at S3 entry. Key in the desired value using the numeric keypad.

### Intel(R) Smart Connect Technology

### ISCT Configuration [Disabled]

Allows you to enable or disable the ISCT configuration. Configuration options: [Enabled] [Disabled]

### 2.5.4 SATA Configuration

While entering Setup, the BIOS automatically detects the presence of SATA devices. The SATA Port items show **Empty** if no SATA device is installed to the corresponding SATA port.

### SATA Mode Selection [AHCI]

Allows you to set the SATA configuration.

[IDE] Set to [IDE] when you want to use the Serial ATA hard disk drives as

Parallel ATA physical storage devices.

[AHCI] Set to [AHCI] when you want the SATA hard disk drives to use the AHCI

(Advanced Host Controller Interface). The AHCI allows the onboard storage driver to enable advanced Serial ATA features that increases storage performance on random workloads by allowing the drive to internally

optimize the order of commands.

[RAID] Set to [RAID] when you want to create a RAID configuration from the SATA

hard disk drives.

2-18 ASUS P8Q77-M2

### S.M.A.R.T. Status Check [Enabled]

S.M.A.R.T. (Self-Monitoring, Analysis and Reporting Technology) is a monitor system. When read/write of your hard disk errors occur, this feature allows the hard disk to report warning messages during the POST. Configuration options: [Enabled] [Disabled]

### Hot Plug [Disabled]

This item only appears when you set the SATA Mode Selection item to [AHCI] or [RAID] and allows you to enable or disable the hot-plug support for each SATA port. Configuration options: [Enabled] [Disabled]

### 2.5.5 System Agent Configuration

### Memory Remap Feature [Enabled]

Enables or disables the memory remap feature. Configuration options: [Enabled] [Disabled]

### VT-d [Enabled]

Enables or disables the Intel® VT-d function on MCH (Memory Controller Hub). Configuration options: [Enabled] [Disabled]

### **Graphics Configuration**

### **Primary Display [Auto]**

Allows you to decide which graphics controller to use as the primary boot device. Configuration options: [Auto] [iGPU] [PCIE] [PCI]

### iGPU Memory [Auto]

Allows you to set the iGPU memory size. Configuration options: [Auto] [32M] [64M] [96M] [128M] ~ [448M] [480M] [512M] [1024M]

### Render Standby [Enabled]

Allows you to enable or disable Render Standby by internal graphics devices. Configuration options: [Disabled] [Enabled]

### iGPU Multi-Monitor [Disabled]

Allows you to enable or disable the iGPU Multi-Monitor. For Lucid Virtu Universal MVP function support, set this item to [Enabled] to empower both the integrated and discrete graphic cards. The iGPU shared memory size will be fixed at 64MB.

Configuration options: [Disabled] [Enabled]

### **NB PCle Configuration**

### PCIE x16\_1 Link Speed [Auto]

Allows you to set the PCIE x16\_1 link speed. Configuration options: [Auto] [Gen1] [Gen2] [Gen3]

### 2.5.6 Intel TXT(LT) Configuration

### Secure Mode Extensions (SMX) [Enabled]

Allows you to enable or disable the Intel Secure Mode Extensions (SMX) technology. Configuration options: [Disabled] [Enabled]

### Intel TXT(LT) Support [Disabled]

This item can be configured only when the Intel SMX, Intel Virtualization Technology (VT), and Intel Virtualization Technology for Directed I/O (VT-d) technologies are all enabled. Allows you to enable or disable the Intel Trusted Execution Technology. Configuration options: [Disabled] [Enabled]

### 2.5.7 AMT Configuration

The items in this menu allow you to change the Intel® Active Management Technology (AMT) feature.

### Intel AMT [Enabled]

Allow you to enable or disable the Intel® Active Management Technology (AMT) in the BIOS extension. Configuration options: [Enabled] [Disabled]

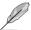

iAMT H/W is always enabled. This option just controls the BIOS extension execution. If enabled, this requires additional firmware in the SPI device.

### Invoke MEBx [Disabled]

[Enabled] Execute MEBx automatically.
[Disabled] Press <Ctrl+P> to invoke MEBx.

### **Un-Configure ME [Disabled]**

Sets this item to [Disabled] to unconfigure AMT/ME without using a password or set it to [Enabled] to use a password. Configuration options: [Enabled] [Disabled]

### WatchDog [Disabled]

When set to [Enabled], the WatchDog Timer will monitor the time taken for each task performed by a software or hardware. Configuration options: [Enabled] [Disabled]

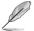

The following two items become configurable only when you set the **WatchDog Timer** item to [Enabled].

### OS Timer [0]

Use the <+> and <-> keys to adjust the value or key in a number directly.

### BIOS Timer [0]

Use the <+> and <-> keys to adjust the value or key in a number directly.

### 2.5.8 USB Configuration

The items in this menu allow you to change the USB-related features.

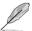

The **USB Devices** item shows the auto-detected values. If no USB device is detected, the item shows **None**.

### **USB2.0 Device Enable [Enabled]**

[Enabled] Enables the support for USB 2.0 devices. [Disabled] Disables the support for USB 2.0 devices.

2-20 ASUS P8Q77-M2

### Legacy USB Support [Enabled]

[Enabled] Enables the support for USB devices on legacy operating systems (OS).

[Disabled] The USB devices can be used only for the BIOS setup program.

[Auto] Allows the system to detect the presence of USB devices at startup. If

detected, the USB controller legacy mode is enabled. If no USB device is

detected, the legacy USB support is disabled.

### Legacy USB3.0 Support [Enabled]

[Enabled] Enables the support for USB 3.0 devices on legacy operating systems

(OS).

[Disabled] Disables the function.

### Intel xHCI Mode [Enabled]

Allows you to select an operation mode for the Intel xHCl controller. Configuration options: [Smart Auto] [Auto] [Enabled] [Disabled]

### **EHCI Hand-off [Disabled]**

[Enabled] Enables the support for operating systems without an EHCI hand-off

feature.

[Disabled] Disables the function.

### 2.5.9 Onboard Devices Configuration

### **HD Audio Controller [Enabled]**

[Enabled] Enables the High Definition Audio Controller.

[Disabled] Disables the controller.

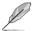

The following item appears only when you set the  $\mbox{HD}$  Audio  $\mbox{Controller}$  item to  $\mbox{[Enabled]}.$ 

### Front Panel Type [HD]

Allows you to set the front panel audio connector (AAFP) mode to legacy AC'97 or high-definition audio depending on the audio standard that the front panel audio module supports.

[HD] Sets the front panel audio connector (AAFP) mode to high definition audio.

[AC97] Sets the front panel audio connector (AAFP) mode to legacy AC'97

### Intel LAN Controller [Enabled]

[Enabled] Enables the Intel LAN controller.

[Disabled] Disables the controller.

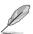

Disable ME subsystem before you disable the LAN controller.

### Intel PXE OPROM [Disabled]

This item appears only when you set the previous item to [Enabled] and allows you to enable or disable the PXE OptionRom of the Intel LAN controller. Configuration options: [Enabled] [Disabled]

### **Serial Port Configuration**

The sub-items in this menu allow you to set the serial port configuration.

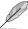

This item functions only if there is a serial port (COM1) connector on the motherboard.

### Serial Port [Enabled]

Allows you to enable or disable the serial port (COM). Configuration options: [Enabled] [Disabled]

### Change Settings [IO=3F8h: IRQ=4]

Allows you to select the Serial Port base address. Configuration options: [IO=3F8h; IRQ=4] [IO=2F8h; IRQ=3] [IO=3E8h; IRQ=4] [IO=2E8h; IRQ=3]

### **Parallel Port Configuration**

The sub-items in this menu allow you to set the parallel port configuration.

### Parallel Port [Enabled]

Allows you to enable or disable the parallel port (LPT/LPTE). Configuration options: [Enabled] [Disabled]

### Change Settings [Auto]

Allows you to select an optimal setting for Super I/O devices. Configuration options: [Auto] [IO=378h; IRQ=5;] [IO=378h; IRQ=5,6,7,9,10,11,12;] [IO=278h; IRQ=5,6,7,9,10,11,12;] [IO=3BCh; IRQ=5,6,7,9,10,11,12;]

### Device Mode [STD Printer Mode]

Allows you to select the Printer Port mode. Configuration options: [STD Printer Mode] [SPP Mode] [EPP-1.9 and SPP Mode] [EPP-1.7 and SPP Mode] [ECP Mode] [ECP and EPP 1.9 Mode] [ECP and EPP 1.7 Mode]

### 2.5.10 APM

### Restore AC Power Loss [Power Off]

[Power On] The system goes into on state after an AC power loss.

[Power Off] The system goes into off state after an AC power loss.

[Last State] The system goes into either off or on state, whatever the system state was

before the AC power loss.

### Power On By PS/2 Keyboard [Disabled]

[Disabled] Disables the Power On by a PS/2 keyboard.

[Space Bar] Sets the Space Bar on the PS/2 keyboard to turn on the system.

[Ctrl-Esc] Sets the Ctrl+Esc key on the PS/2 keyboard to turn on the system.

[Power Key] Sets Power key on the PS/2 keyboard to turn on the system. This feature

requires an ATX power supply that provides at least 1A on the  $\pm 5$ VSB lead.

### Power On By PS/2 Mouse [Disabled]

[Disabled] Disables the Power On by a PS/2 mouse.

[Enabled] Enables the Power On by a PS/2 mouse. This feature requires an ATX

power supply that provides at least 1A on the +5VSB lead.

2-22 ASUS P8Q77-M2

### Power On By PCIE/PCI [Disabled]

[Disabled] Disables the PCIE/PCI devices to generate a wake event. [Enabled] Enables the PCIE/PCI devices to generate a wake event.

### Power On By Ring [Disabled]

[Disabled] Disables Ring to generate a wake event. [Enabled] Enables Ring to generate a wake event.

### Power On By RTC [Disabled]

[Disabled] Disables RTC to generate a wake event.

[Enabled] When set to [Enabled], the items RTC Alarm Date (Days) and Hour/

Minute/Second will become user-configurable with set values.

### RTC Alarm Date (Days)

This item appears only when you set the previous item to [Enabled] and allows you to select RTC alarm time (days). When you set the time to zero, the RTC alarms everyday. Use <+> and <-> keys to adjust the time.

### - Hour / - Mimute / - Second

Allows you to set the RTC alarm time. Use <+> and <-> keys to adjust the time.

### 2.5.11 Serial Port Console Redirection

### Console Redirection [Enabled]

Enables or disables the console redirection feature. When enabled, it allows you to maintain a system from a remote location by redirecting keyboard input and text output through the serial port. Configuration options: [Enabled] [Disabled]

### **Console Redirection Settings**

Allows you to configure how the host computer and the remote computer (which the user is using) will exchange data. Both computers should have the same or compatible settings.

### Out-of-Band Mgmt Port [COM0 (Disabled)]

Microsoft Windows Emergency Managment Services (EMS) allows for remote management of a Winsows Server OS through a serial port. Configuration options: [COM0 (Disabled)] [COM1 (Pci Bus0, Dev0, Func0) (Disabled)]

### Terminal Type [VT-UTF8]

VT-UTF8 is the preferred terminal type for out-of-band management. The next best choice is VT100+ and then VT100. Configuration options: [VT100] [VT100+] [VT-UTF8] [ANSI]

### Bits per second [115200]

Selects serial port transmission speed. The speed must be matched on the other side. Long or noisy lines may require lower speeds. Configuration options: [9600] [19200] [57600] [115200]

### Flow Control [None]

Flow control can prevent data loss from buffer overflow. When sending data, if the receiving buffers are full, a 'stop' signal can be sent to stop the data flow. Once the buffers are empty, a 'start' signal can be sent to re-start the flow. Hardware flow control uses two wires to send stop/start signals. Configuration options: [None] [Hardware RTS/CTS] [Software Xon/Xoff]

### 2.5.12 Network Stack

### Network Stack [Disabled]

This item allows user to disable or enable the UEFI network stack. Configuration options: [Disabled] [Enabled]

### Ipv4 PXE Support [Enabled]

This item appears only when you set the Network Stack item to [Enabled]. When this item is disabled, the IPV4 PXE boot option will not be created. Configuration options: [Disabled] [Enabled]

### Ipv6 PXE Support [Enabled]

This item appears only when you set the Network Stack item to [Enabled]. When this item is disabled, the IPV6 PXE boot option will not be created. Configuration options: [Disabled] [Enabled]

2-24 ASUS P8Q77-M2

### 2.6 Monitor menu

The Monitor menu displays the system temperature/power status, and allows you to change the fan settings.

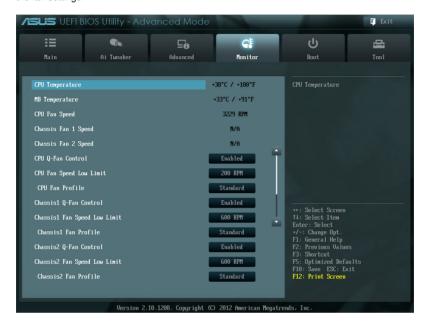

Scroll down to display the following items:

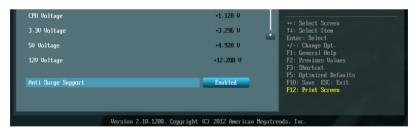

### 2.6.1 CPU Temperature / MB Temperature [xxx°C/xxx°F]

The onboard hardware monitor automatically detects and displays the CPU and motherboard temperatures. Select **Ignore** if you do not wish to display the detected temperatures.

### 2.6.2 CPU / Chassis Fan Speed [xxxx RPM] or [Ignore] / [N/A]

The onboard hardware monitor automatically detects and displays the CPU and chassis fan speeds in rotations per minute (RPM). If the fan is not connected to the motherboard, the field shows **N/A**. Select **Ignore** if you do not wish to display the detected speed.

### 2.6.3 CPU Q-Fan Control [Enabled]

[Disabled] Disables the CPU Q-Fan control feature. [Enabled] Enables the CPU Q-Fan control feature.

### CPU Fan Speed Low Limit [200 RPM]

This item appears only when you enable the **CPU Q-Fan Control** feature and allows you to disable or set the CPU fan warning speed.

Configuration options: [Ignore] [100 RPM] [200 RPM] [300 RPM] [400 RPM] [500 RPM]

### CPU Fan Profile [Standard]

This item appears only when you enable the **CPU Q-Fan Control** feature and allows you to set the appropriate performance level of the CPU fan.

[Standard] Sets to [Standard] to make the CPU fan automatically adjust depending on the CPU temperature.

[Silent] Sets to [Silent] to minimize the fan speed for guiet CPU fan operation.

[Turbo] Sets to [Turbo] to achieve maximum CPU fan speed.

[Manual] Sets to [Manual] to assign detailed fan speed control parameters.

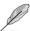

The following four items appear only when you set CPU Fan Profile to [Manual].

### CPU Upper Temperature [70]

Use the <+> and <-> keys to adjust the upper limit of the CPU temperature. The values range from  $20^{\circ}\text{C}$  to  $75^{\circ}\text{C}$ .

### CPU Fan Max. Duty Cycle(%) [100]

Use the <+> and <-> keys to adjust the maximum CPU fan duty cycle. The values range from 20% to 100%. When the CPU temperature reaches the upper limit, the CPU fan will operate at the maximum duty cycle.

### CPU Lower Temperature [20]

Use the <+> and <-> keys to adjust the lower limit of the CPU temperature. The values range from 20°C to 75°C.

### CPU Fan Min. Duty Cycle(%) [20]

Use the <+> and <-> keys to adjust the minimum CPU fan duty cycle. The values range from 0% to 100%. When the CPU temperature is under 40°C, the CPU fan will operate at the minimum duty cycle.

2-26 ASUS P8Q77-M2

### 2.6.4 Chassis1/2 Q-Fan Control [Enabled]

[Disabled] Disables the Chassis Q-Fan control feature. [Enabled] Enables the Chassis Q-Fan control feature.

### Chassis1/2 Fan Speed Low Limit [600 RPM]

This item appears only when you enable the **Chassis1/2 Q-Fan Control** feature and allows you to disable or set the chassis fan warning speed. Configuration options: [Ignore] [200 RPM] [300 RPM] [400 RPM] [500 RPM] [600 RPM]

### Chassis1/2 Fan Profile [Standard]

This item appears only when you enable the **Chassis1/2 Q-Fan Control** feature and allows you to set the appropriate performance level of the chassis fan.

[Standard] Sets to [Standard] to make the chassis fan automatically adjust depending

on the chassis temperature.

[Silent] Sets to [Silent] to minimize the fan speed for quiet chassis fan operation.

[Turbo] Sets to [Turbo] to achieve maximum chassis fan speed.

 $[{\tt Manual}] \hspace{0.5cm} {\tt Sets to [Manual] to assign detailed fan speed control parameters}.$ 

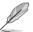

The following four items appear only when you set Chassis1/2 Fan Profile to [Manual].

### Chassis1/2 Upper Temperature [70]

Use the <+> and <-> keys to adjust the upper limit of the CPU temperature. The values range from  $40^{\circ}$ C to  $90^{\circ}$ C.

### Chassis1/2 Fan Max. Duty Cycle(%) [100]

Use the <+> and <-> keys to adjust the maximum chassis fan duty cycle. The values range from 60% to 100%. When the chassis temperature reaches the upper limit, the chassis fan will operate at the maximum duty cycle.

### Chassis 1/2 Lower Temperature [40]

Displays the lower limit of the chassis temperature.

### Chassis1/2 Fan Min. Duty Cycle(%) [60]

Use the <+> and <-> keys to adjust the minimum chassis fan duty cycle. The values range from 60% to 100%. When the chassis temperature is under 40°C, the chassis fan will operate at the minimum duty cycle.

### 2.6.5 CPU Voltage, 3.3V Voltage, 5V Voltage, 12V Voltage

The onboard hardware monitor automatically detects the voltage output through the onboard voltage regulators. Select **Ignore** if you do not want to detect this item.

### 2.6.6 Anti Surge Support [Enabled]

This item allows you to enable or disable the Anti Surge function.

Configuration options: [Disabled] [Enabled]

### 2.7 Boot menu

The Boot menu items allow you to change the system boot options.

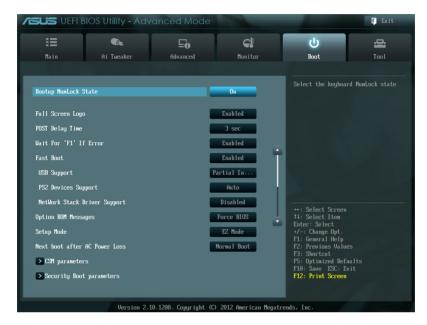

Scroll down to display the following items:

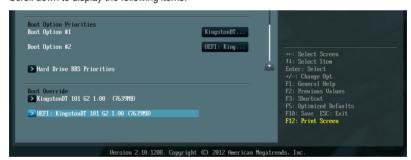

### 2.7.1 Bootup NumLock State [On]

[On] Sets the power-on state of the NumLock to [On].

[Off] Sets the power-on state of the NumLock to [Off].

### 2.7.2 Full Screen Logo [Enabled]

[Enabled] Enables the full screen logo display feature.
[Disabled] Disables the full screen logo display feature.

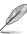

Set this item to [Enabled] to use the ASUS MyLogo 2<sup>™</sup> feature.

2-28 ASUS P8Q77-M2

### Post Report [5 sec]

This item appears only when the Full Screen Logo item is set to [Disabled] and allows you to set the waiting time for the system to display the post report. Configuration options: [1 sec] [2 sec] [3 sec] [4 sec] [5 sec] [6 sec] [7 sec] [8 sec] [9 sec] [10 sec] [Until Press ESC]

### 2.7.3 Post Delay Time [3 sec]

Allows you to set the POST Report wait time. This configuration only functions in Normal Boot mode. Configuration options: [0 sec] [1 sec] [2 sec] [3 sec] [4 sec] [5 sec] [6 sec] [7 sec] [8 sec] [9 sec] [10 sec]

### 2.7.4 Wait for 'F1' If Error [Enabled]

When this item is set to **[Enabled]**, the system waits for the F1 key to be pressed when error occurs. Configuration options: [Disabled] [Enabled]

### 2.7.5 Fast Boot [Enabled]

Enable or disable boot with initialization of a minimal set of devices to launch active boot option. Configuration options: [Disabled] [Enabled]

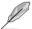

The following three items appear only when you set Fast Boot to [Enabled].

### **USB Support [Partial Initial]**

[Disabled] All USB devices will not be available until OS bootup for a fastest POST

time

[Full Initial] All USB devices will be available during POST. This process will extend the

POST time.

[Partial Initial] For a faster POST time, only the USB ports with keyboard and mouse

connections will be detected.

### **PS2 Devices Support [Auto]**

[Auto] For a faster BIOS POST time, PS/2 devices will only be available when

the system boots up. PS/2 devices will not be available and BIOS Setup program will not be accessible via PS/2 devices when the system is

restarted.

[Full Initial] For full system control, PS/2 devices will be available during POST at any

circumstances. This process will extend the POST time.

[Disabled] All PS/2 devices will not be available until OS bootup for a fastest POST

time.

### Network Stack Driver Support [Disabled]

[Disabled] The BIOS skips over the Network Stack Driver and tries to boot from the

next device.

[Enabled] Allows the BIOS to boot from the Network Stack Driver.

### 2.7.6 Option ROM Messages [Force BIOS]

[Force BIOS] The third-party ROM messages will be forced to display during the boot

sequence.

[Keep Current] The third-party ROM messages will be displayed only if the third-party

manufacturer had set the add-on device to do so.

### 2.7.7 Setup Mode [EZ Mode]

[Advanced Mode] Sets Advanced Mode as the default screen for entering the BIOS setup

program.

[EZ Mode] Sets EZ Mode as the default screen for entering the BIOS setup program.

### 2.7.8 Next boot after AC Power Loss [Normal Boot]

[Normal Boot] Returns to normal boot on the next boot after an AC power loss.

[Fast Boot] Accelerates the boot speed on the next boot after an AC power loss.

### 2.7.9 CSM Parameters

This option controls whether or not CSM (Compatibility Support Module) will be launched.

### Launch CSM [Auto]

[Auto] The system automatically detects the bootable devices and the add-on

devices.

[Enabled] For better compatibility, enable the CSM to fully support the non-UEFI

driver add-on devices, or the Windows UEFI mode.

[Disabled] Disable the CSM to fully support the Windows Security Update and

Security Boot.

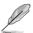

The following four items appear only when you set **Launch CSM** to [Enabled].

### **Boot Device Control [UEFI and Legacy OpRom]**

Configuration option: [UEFI and Legacy OpRom] [Legacy OpRom only] [UEFI only]

### Boot from Network Devices [Legacy OpRom first]

Configuration option: [Legacy OpRom first] [UEFI driver first] [Ignore]

### **Boot from Storage Devices [Legacy OpRom first]**

Configuration option: [Both, Legacy OpRom first] [Both, UEFI driver first] [Legacy OpRom first] [UEFI driver first] [Ignore]

### Boot from PCIe/PCI Expansion Devices [Legacy OpRom first]

Configuration option: [Legacy OpRom first] [UEFI driver first]

2-30 ASUS P8Q77-M2

### 2.7.10 Security Boot parameters

This option allows you to configure the Secure Boot related parameters.

### OS Type [Other Legacy & UEFI]

Configuration option: [Windows 8 UEFI] [Other Legacy & UEFI]

### Secure Boot Mode [Standard]

This item appears only when you set the OS Type to [Windows 8 UEFI]. Configuration option: [Standard] [Custom]

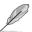

The following items appear when **Secure Boot Mode** is set to [Custom].

### Key Management

### **Default Key Provisioning [Disabled]**

Configuration options: [Enabled] [Disabled]

### Manage All Factory Keys (PK, KEK, DB, DBX)

Install default Secure Boot Keys

Configuration options: [Yes] [No]

Platform Key (PK)

Set PK from File

Configuration options: [Acpi (a0341d0, 0)\PCI (1212)\USB (2, 0)\]

Get PK to File

Configuration options: [OK]

Delete the PK

Configuration options: [Yes] [No]

### Key Exchange Key Database (KEK)

Set KEK from File

Configuration options: [OK]

Get KEK to File

Configuration options: [OK]

Delete the KEK

Configuration options: [Yes] [No]

Append an entry to KEK

Configuration options: [OK]

### **Authorized Signature Database**

Set DB from File

Configuration options: [OK]

Get DB to File

Configuration options: [OK]

Delete the DB

Configuration options: [Yes] [No]

### Append an entry to DB

Configuration options: [OK]

### Forbidden Signature Database

Set DBX from File

Configuration options: [OK]

Get DBX to File

Configuration options: [OK]

Delete the DBX

Configuration options: [Yes] [No]

Append an entry to DBX
Configuration options: [OK]

### 2.7.11 Boot Option Priorities

These items specify the boot device priority sequence from the available devices. The number of device items that appears on the screen depends on the number of devices installed in the system.

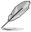

- To select the boot device during system startup, press <F8> when ASUS Logo appears.
- To access Windows OS in Safe Mode, press <F8> after POST.

### 2.7.12 Boot Override

These items displays the available devices. The number of device items that appears on the screen depends on the number of devices installed in the system. Click an item to start booting from the selected device.

2-32 ASUS P8Q77-M2

### 2.8 Tools menu

The Tools menu items allow you to configure options for special functions. Select an item then press <Enter> to display the submenu.

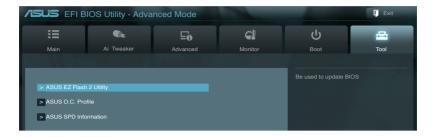

### 2.8.1 ASUS EZ Flash 2 Utility

Allows you to run ASUS EZ Flash 2. Press [Enter] to launch the ASUS EZ Flash 2 screen.

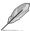

For more details, see section 2.1.2 ASUS EZ Flash 2.

### 2.8.2 ASUS O.C. Profile

This item allows you to store or load multiple BIOS settings.

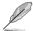

The Setup Profile Status items show Not Installed if no profile is created.

### Label

Allows you to input the label of the setup profile.

### Save to Profile

Allows you to save the current BIOS settings to the BIOS Flash, and create a profile. Key in a profile number from one to eight, press <Enter>, and then select **Yes**.

### **Load from Profile**

Allows you to load the previous BIOS settings saved in the BIOS Flash. Key in the profile number that saved your CMOS settings, press <Enter>, and then select **Yes**.

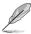

- DO NOT shut down or reset the system while updating the BIOS to prevent the system boot failure!
- We recommend that you update the BIOS file only coming from the same memory/ CPU configuration and BIOS version.

### 2.8.3 ASUS SPD Information

### DIMM Slot # [DIMM\_A1]

Displays the Serial Presence Detect (SPD) information of the DIMM module installed on the selected slot. Configuration options: [DIMM\_A1] [DIMM\_A2] [DIMM\_B1] [DIMM\_B2]

### 2.9 Exit menu

The Exit menu items allow you to load the optimal default values for the BIOS items, and save or discard your changes to the BIOS items. You can access the **EZ Mode** from the Exit menu.

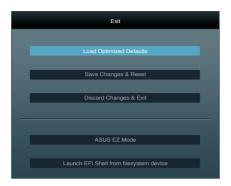

### **Load Optimized Defaults**

This option allows you to load the default values for each of the parameters on the Setup menus. When you select this option or if you press <F5>, a confirmation window appears. Select **Yes** to load the default values

### Save Changes & Reset

Once you are finished making your selections, choose this option from the Exit menu to ensure the values you selected are saved. When you select this option or if you press <F10>, a confirmation window appears. Select **Yes** to save changes and exit.

### **Discard Changes & Exit**

This option allows you to exit the Setup program without saving your changes. When you select this option or if you press <Esc>, a confirmation window appears. Select **Yes** to discard changes and exit.

### **ASUS EZ Mode**

This option allows you to enter the EZ Mode screen.

### Launch EFI Shell from filesystem device

This option allows you to attempt to launch the EFI Shell application (shellx64.efi) from one of the available devices that have a filesystem.

2-34 ASUS P8Q77-M2

### **Appendices**

### **Notices**

### Federal Communications Commission Statement

This device complies with Part 15 of the FCC Rules. Operation is subject to the following two conditions:

- This device may not cause harmful interference.
- This device must accept any interference received including interference that may cause undesired operation.

This equipment has been tested and found to comply with the limits for a Class B digital device, pursuant to Part 15 of the FCC Rules. These limits are designed to provide reasonable protection against harmful interference in a residential installation. This equipment generates, uses and can radiate radio frequency energy and, if not installed and used in accordance with manufacturer's instructions, may cause harmful interference to radio communications. However, there is no guarantee that interference will not occur in a particular installation. If this equipment does cause harmful interference to radio or television reception, which can be determined by turning the equipment off and on, the user is encouraged to try to correct the interference by one or more of the following measures:

- Reorient or relocate the receiving antenna.
- Increase the separation between the equipment and receiver.
- Connect the equipment to an outlet on a circuit different from that to which the receiver is connected.
- Consult the dealer or an experienced radio/TV technician for help.

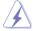

The use of shielded cables for connection of the monitor to the graphics card is required to assure compliance with FCC regulations. Changes or modifications to this unit not expressly approved by the party responsible for compliance could void the user's authority to operate this equipment.

### IC: Canadian Compliance Statement

Complies with the Canadian ICES-003 Class B specifications. This device complies with RSS 210 of Industry Canada. This Class B device meets all the requirements of the Canadian interference-causing equipment regulations.

This device complies with Industry Canada license exempt RSS standard(s). Operation is subject to the following two conditions: (1) this device may not cause interference, and (2) this device must accept any interference, including interference that may cause undesired operation of the device.

Cut appareil numérique de la Classe B est conforme à la norme NMB-003 du Canada. Cet appareil numérique de la Classe B respecte toutes les exigences du Règlement sur le matériel brouilleur du Canada.

Cet appareil est conforme aux normes CNR exemptes de licence d'Industrie Canada. Le fonctionnement est soumis aux deux conditions suivantes :

- (1) cet appareil ne doit pas provoquer d'interférences et
- (2) cet appareil doit accepter toute interférence, y compris celles susceptibles de provoquer un fonctionnement non souhaité de l'appareil.

ASUS P8Q77-M2

### **Canadian Department of Communications Statement**

This digital apparatus does not exceed the Class B limits for radio noise emissions from digital apparatus set out in the Radio Interference Regulations of the Canadian Department of Communications.

This class B digital apparatus complies with Canadian ICES-003.

### **VCCI: Japan Compliance Statement**

### VCCI Class B Statement

情報処理装置等電波障害自主規制について この装置は、情報処理装置等電波障害自主規制協議会 (VCCI) の基準に基づくクラスB情報技術装置 この装置は家庭環境で使用されることを目的としていますが、この装置がラジオやテレビジョン受債機に妊接して使用されると、受債障害を引き起こすことがあります。

取扱説明書に従って正しい取り扱いをして下さい。

### **KC: Korea Warning Statement**

B급 기기 (가정용 방송통신기자재) 이 기기는 가정용(B급) 전자파적합기기로서 주로 가정에서 사용하는 것을 목적으로 하며, 모든 지역에서 사용할 수 있습니다.

\*당해 무선설비는 전파혼신 가능성이 있으므로 인명안전과 관련된 서비스는 할 수 없습니다.

### **REACH**

Complying with the REACH (Registration, Evaluation, Authorisation, and Restriction of Chemicals) regulatory framework, we published the chemical substances in our products at ASUS REACH website at <a href="http://csr.asus.com/english/REACH.htm">http://csr.asus.com/english/REACH.htm</a>.

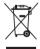

DO NOT throw the motherboard in municipal waste. This product has been designed to enable proper reuse of parts and recycling. This symbol of the crossed out wheeled bin indicates that the product (electrical and electronic equipment) should not be placed in municipal waste. Check local regulations for disposal of electronic products.

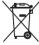

DO NOT throw the mercury-containing button cell battery in municipal waste. This symbol of the crossed out wheeled bin indicates that the battery should not be placed in municipal waste.

### **ASUS Recycling/Takeback Services**

ASUS recycling and takeback programs come from our commitment to the highest standards for protecting our environment. We believe in providing solutions for you to be able to responsibly recycle our products, batteries, other components as well as the packaging materials. Please go to http://csr.asus.com/english/Takeback.htm for detailed recycling information in different regions.

A-2 Appendices

### **ASUS** contact information

### ASUSTeK COMPUTER INC.

Address 15 Li-Te Road, Peitou, Taipei, Taiwan 11259

Telephone +886-2-2894-3447
Fax +886-2-2890-7798
E-mail info@asus.com.tw
Web site www.asus.com.tw

**Technical Support** 

Telephone +86-21-38429911 Online support support.asus.com

### **ASUS COMPUTER INTERNATIONAL (America)**

Address 800 Corporate Way, Fremont, CA 94539, USA

Telephone +1-812-282-3777
Fax +1-510-608-4555
Web site usa.asus.com

**Technical Support** 

Telephone +1-812-282-2787 Support fax +1-812-284-0883 Online support support.asus.com

### **ASUS COMPUTER GmbH (Germany and Austria)**

Address Harkort Str. 21-23, D-40880 Ratingen, Germany

Fax +49-2102-959911
Web site www.asus.de
Online contact www.asus.de/sales

### **Technical Support**

Telephone +49-1805-010923\*
Support Fax +49-2102-9599-11
Online support support.asus.com

ASUS P8Q77-M2 A-3

<sup>\*</sup> EUR 0.14/minute from a German fixed landline; EUR 0.42/minute from a mobile phone.

# DECLARATION OF CONFORMITY

Per FCC Part 2 Section 2. 1077(a)

Responsible Party Name: Asus Computer International

800 Corporate Way, Fremont, CA 94539. Address:

Phone/Fax No: (510)739-3777/(510)608-4555

hereby declares that the product

Product Name: Motherboard

Model Number: P8Q77-M2

Conforms to the following specifications:

### Supplementary Information:

This device complies with part 15 of the FCC Rules. Operation is subject to the following two conditions: (1) This device may not cause harmful interference, and (2) this device must accept any interference received, including interference that may cause undesired operation.

Representative Person's Name: Steve Chang / President

Signature:

Aug. 20, 2012

Date:

Ver. 120601

## **EC Declaration of Conformity**

We, the undersigned,

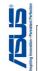

| Memifestimen                                                         | ONI GITTI GINO ANTOLION                               |
|----------------------------------------------------------------------|-------------------------------------------------------|
| Manufacturer.                                                        | ASUSTER COMPOTER INC.                                 |
| Address, City:                                                       | No. 150, LI-TE RD., PEITOU, TAIPEI 112, TAIWAN R.O.C. |
| Country:                                                             | TAIWAN                                                |
| Authorized representative in Europe:                                 | ASUS COMPUTER GmbH                                    |
| Address, City:                                                       | HARKORT STR. 21-23, 40880 RATINGEN                    |
| Country:                                                             | GERMANY                                               |
| declare the following apparatus:                                     |                                                       |
| Product name :                                                       | Motherboard                                           |
| Model name :                                                         | P8Q77-M2                                              |
| conform with the essential requirements of the following directives: | s of the following directives:                        |

### X EN 55022:2010X EN 61000-3-2:2006I EN 55013:2001+A1:2003+A2:2006 ⊠2004/108/EC-EMC Directive

□1999/5/EC-R &TTE Directive

X EN 55024:2010 X EN 61000-3-3:2008 □ EN 55020:2007+A11:2011

| □ EN 300 328 V1.7.1(2006-10)   | EN 301 489-1 V1.9.2(2011-09)    |
|--------------------------------|---------------------------------|
| □ EN 300 440-1 V1.6.1(2010-08) | ☐ EN 301 489-3 V1.4.1(2002-08)  |
| ☐ EN 300 440-2 V1.4.1(2010-08) | ☐ EN 301 489-4 V1.3.1(2002-08)  |
| ☐ EN 301 511 V9.0.2(2003-03)   | ☐ EN 301 489-7 V1.3.1(2005-11)  |
| ☐ EN 301 908-1 V4.2.1(2010-03) | ☐ EN 301 489-9 V1.4.1(2007-11)  |
| ☐ EN 301 908-2 V3.2.1(2007-05) | ☐ EN 301 489-17 V2.1.1(2009-05) |
| □ EN 301 893 V1.4.1(2005-03)   | EN 301 489-24 V1.5.1(2010-09)   |
| □ EN 302 544-2 V1.1.1(2009-01) | ☐ EN 302 326-2 V1.2.2(2007-06)  |
| ☐ EN 50360:2001                | ☐ EN 302 326-3 V1.3.1(2007-09)  |
| ☐ EN 50371:2002                | ☐ EN 301 357-2 V1.3.1(2006-05)  |
| ☐ EN 50385:2002                | ☐ EN 302 623 V1.1.1(2009-01)    |

| Ш               | Ш               | Ц               |                          |
|-----------------|-----------------|-----------------|--------------------------|
|                 |                 |                 | ctive                    |
| ] EN 50360:2001 | ] EN 50371:2002 | ] EN 50385:2002 | 006/95/FC-I VD Directive |

|                         | □2009/125/EC-ErP Directive |
|-------------------------|----------------------------|
| ☐ EN 60065:2002 / A12:3 | ☐ EN 60950-1 / A12:2011    |
| ☐ EN 60065:2002+A1:20   | ☑ EN 60950-1 / A11:2009    |

06+A11:2008

2011

Regulation (EC) No. 278/2009 ☐ EN 62301:2005 legulation (EC) No. 1275/2008 egulation (EC) No. 642/2009

☐ EN 62301:2005

☐ EN 62301:2005

/er. 120601

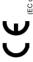

(EC conformity marking)

Jerry Shen Position: Name:

Signature :

Year to begin affixing CE marking:2012 Declaration Date: Aug. 20, 2012

A-4 Appendices